## **Dell S3220DGF**

## Uživatelská příručka

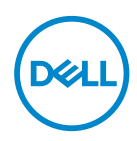

**Model monitoru: S3220DGF Regulatorní model: S3220DGFc**

- **POZNÁMKA: POZNÁMKA označuje důležité informace, které pomáhají lépe využít počítač.**
- **POZOR: Slovo POZOR upozorňuje na možné poškození hardwaru nebo ztrátu dat v případě nedodržení pokynů.**
- **VAROVÁNÍ: Slovo VAROVÁNÍ varuje před možným poškozením majetku, zraněním nebo smrtí.**

Copyright © 2019 Dell Inc. nebo její pobočky. Všechna práva vyhrazena. Dell, EMC a další ochranné známky jsou ochrannými známkami společnosti Dell Inc. nebo jejích poboček. Ostatní ochranné známky mohou být ochrannými známkami jejich příslušných vlastníků.

2019 – 09

Rev. A00

# **Obsah**

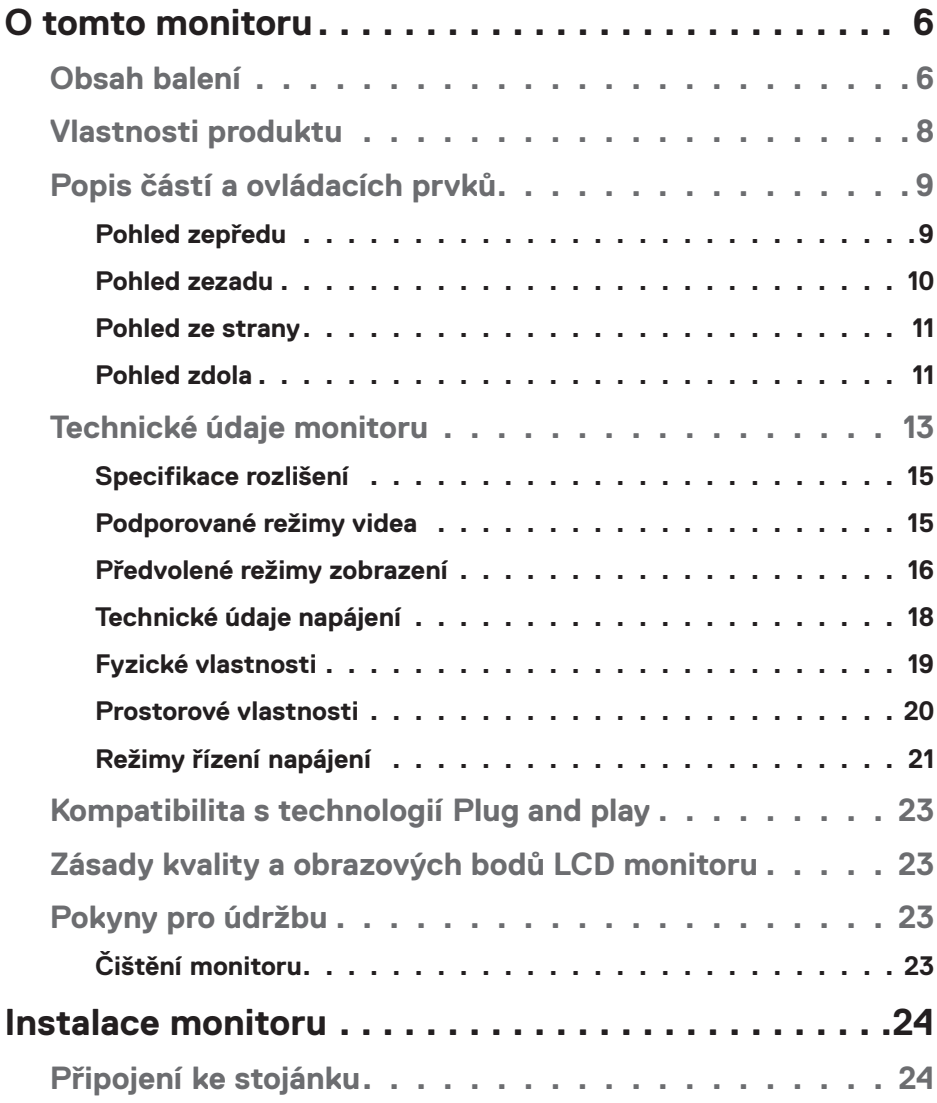

 $(PELL)$ 

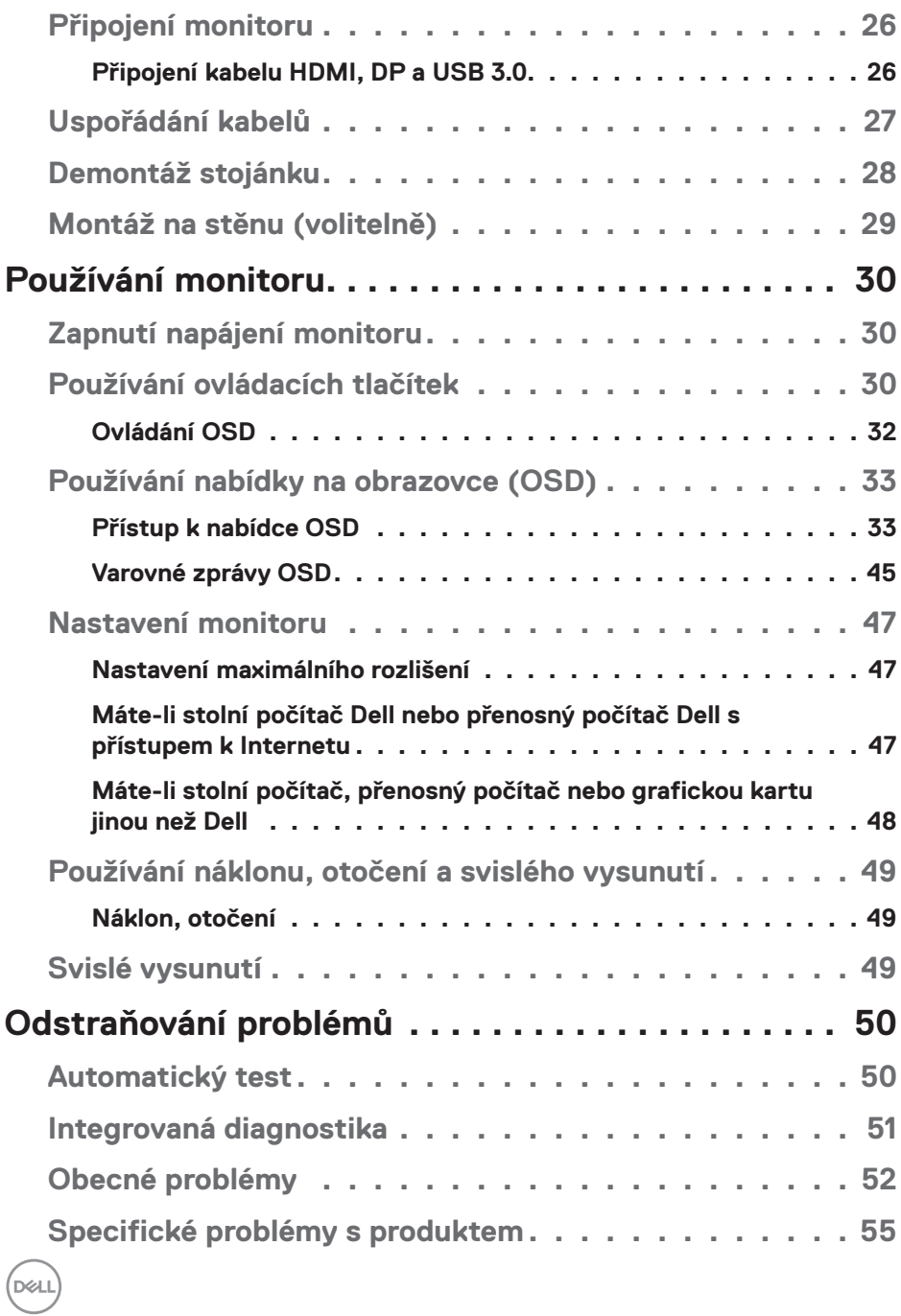

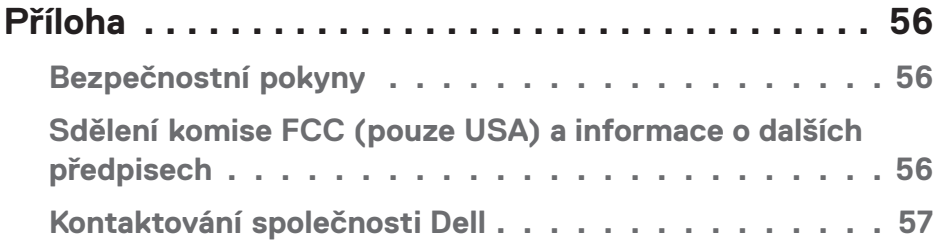

## <span id="page-5-0"></span>**O tomto monitoru**

## **Obsah balení**

Tento monitor je dodáván s níže uvedenými součástmi. Zkontrolujte, zda jste obdrželi všechny součásti a pokud některá chybí, najdete další informace v [Kontaktování](#page-56-1)  [společnosti Dell.](#page-56-1)

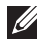

**POZNÁMKA: Některé položky mohou být volitelné a nemusí být v monitorem dodány. Některé funkce nebo média nemusejí být v některých zemích k dispozici.**

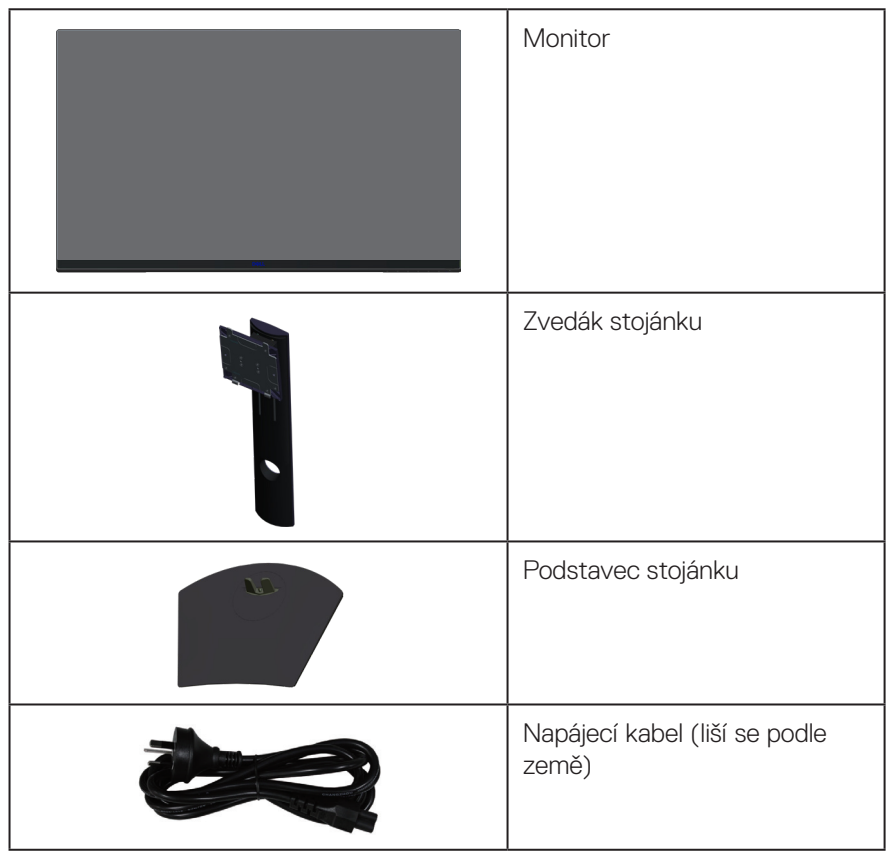

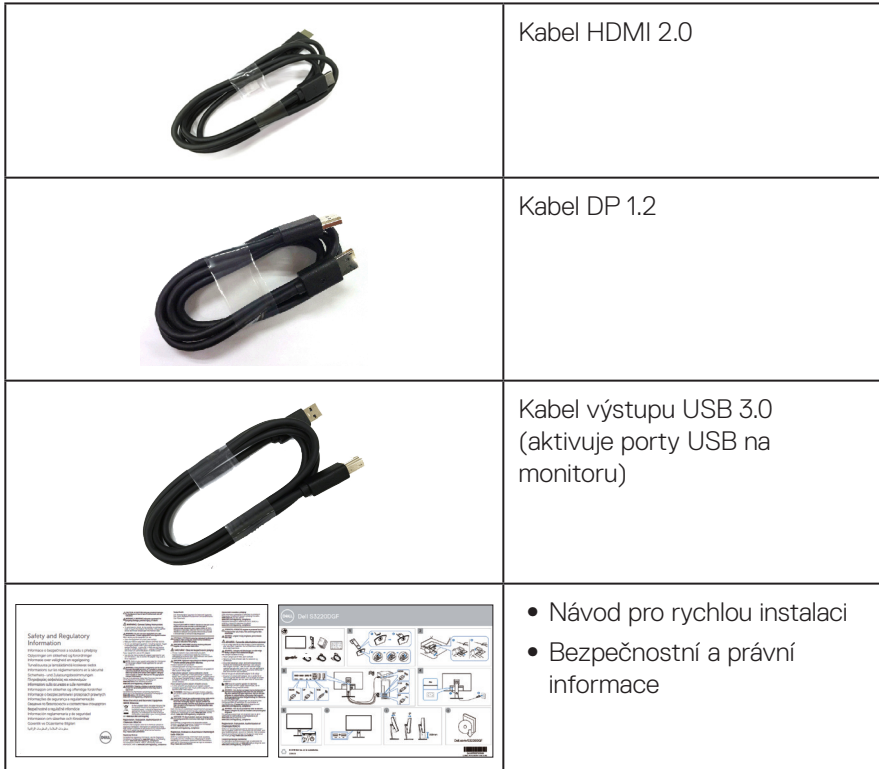

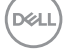

## <span id="page-7-0"></span>**Vlastnosti produktu**

Monitor Dell S3220DGF je vybaven aktivní matricí, technologií THF (Thin-Film Transistor), displejem z tekutých krystalů (LCD), antistatickou úpravou a podsvícením LED. Mezi vlastnosti tohoto monitoru patří:

- ∞ Zobrazitelná plocha 80,01 cm (31,5 palců) (měřeno úhlopříčně). Rozlišení 2560 x 1440 s podporou zobrazení na celou obrazovku pro nižší rozlišení.
- ∞ Volitelná možnost adaptivní synchronizace (AMD FreeSync 2 nebo No Sync), vysoké obnovovací frekvence a krátký čas odezvy 4 ms.
- ∞ Podporuje 48 Hz až 144 Hz (HDMI) a 48 Hz až 164 Hz (DP) v režimu Freesync, 165 Hz v režimu pevné frekvence.
- ∞ Plynulé HDR hraní bez prodlevy s technologií AMD Radeon FreeSync™ 2 HDR.
- ∞ Možnost digitálního připojení prostřednictvím DP a HDMI.
- ∞ Vybaveno 1 výstupním portem USB a 4 vstupními porty USB.
- ∞ Funkce Plug and Play (je-li podporována počítačem).
- ∞ Nabídka nastavení obrazovky (OSD) pro snadné nastavení a optimalizaci obrazu.
- ∞ Monitor nabízí vylepšené funkce pro hry, například Časovač, Čítač rámců a Stabilizátor tmavosti. Dále vylepšené herní režimy, například FPS (First- Person Shooter), MOBA/RTS (Battle Royale/Real-Time Strategy), RPG (Role-Playing Game), SPORTS, barevná nastavení (vlastní barva, teplá, studená) a 3 doplňkové herní režimy pro vlastní nastavení vašich preferencí.
- ∞ Odnímatelný stojánek a montážní otvory 100 mm standardu VESA™ (Video Electronics Standards Association) pro flexibilní řešení upevnění.
- ∞ Naklánění nahoru a dolů a nastavení výšky.
- ∞ Otvor pro bezpečnostní zámek.
- ∞ Pohotovostní spotřeba v režimu spánku 0,3 W.
- ∞ Včetně softwaru Dell Display Manager.
- ∞ Služba Premium Panel Exchange v případě potíží, které nelze vyřešit po telefonu.
- ∞ Optimalizujte zrakové pohodlí s obrazovkou bez blikání.

**VAROVÁNÍ**: **Mezi možné dlouhodobé efekty emisí modrého světla monitoru může patřit poškození zraku, včetně únavy očí digitálního očního stresu atd. Funkce ComfortView omezuje množství modrého světla vyzařovaného z monitoru pro optimalizaci vašeho zrakového pohodlí.**

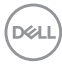

## <span id="page-8-0"></span>**Popis částí a ovládacích prvků**

#### **Pohled zepředu**

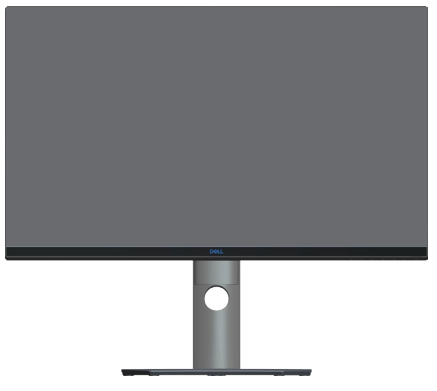

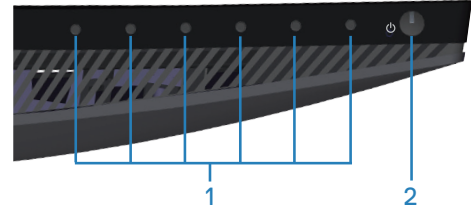

#### **Ovládací tlačítka**

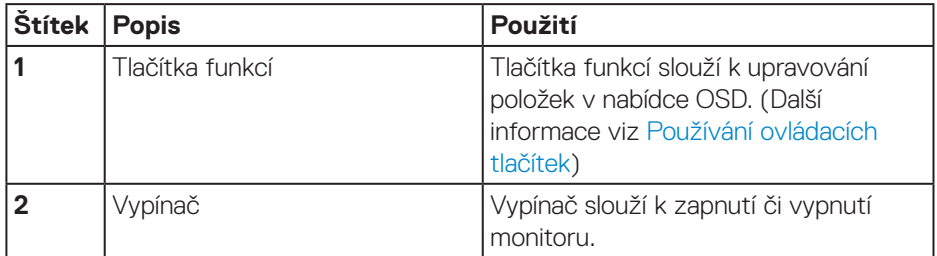

DELL

#### <span id="page-9-0"></span>**Pohled zezadu**

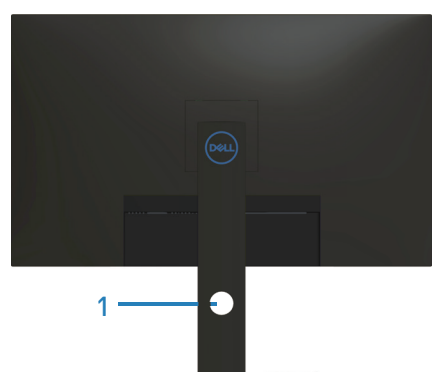

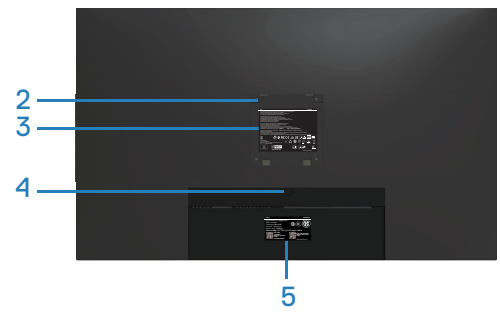

## **Pohled zezadu se stojánkem monitoru**

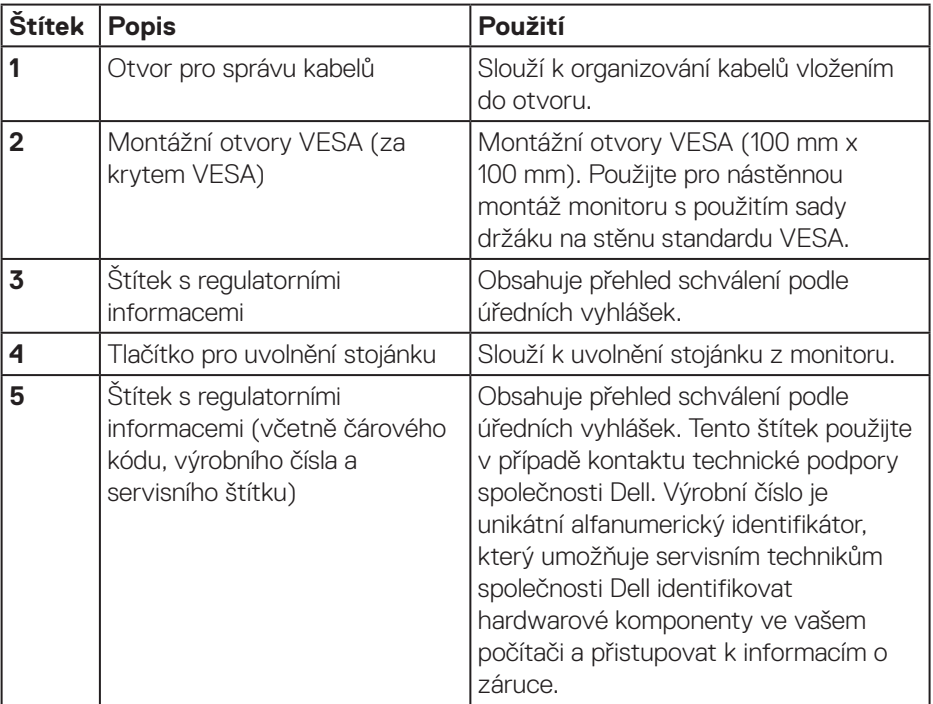

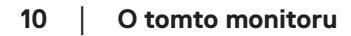

(dell

#### <span id="page-10-0"></span>**Pohled ze strany**

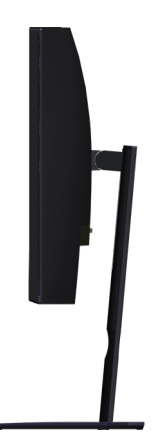

#### <span id="page-10-1"></span>**Pohled zdola**

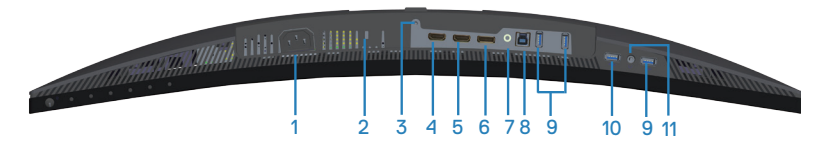

### **Pohled zdola bez stojánku monitoru**

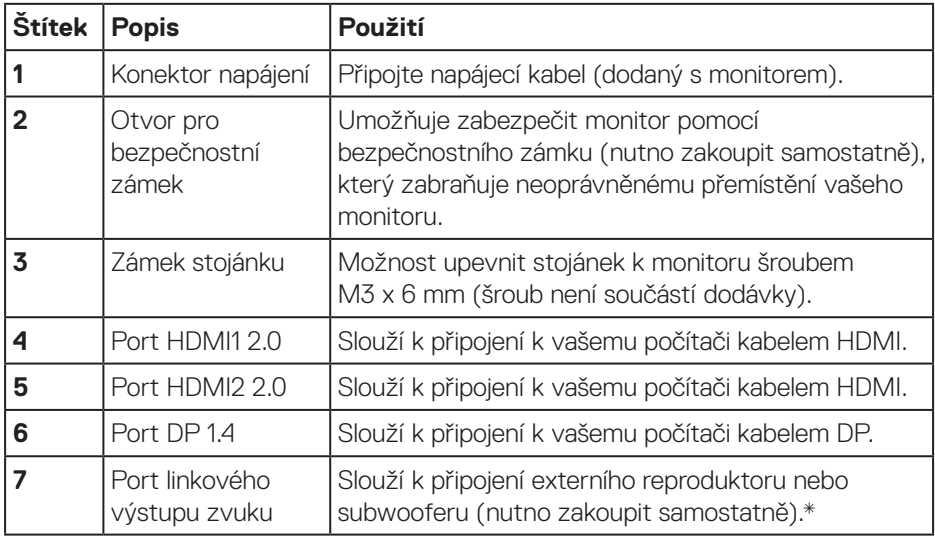

DELL

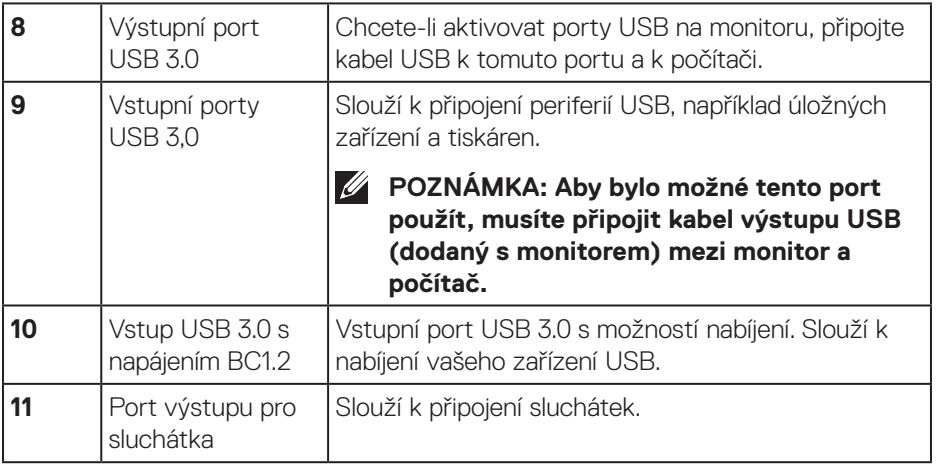

\*Port linkového výstupu zvuku nepodporuje sluchátka. Chcete-li připojit sluchátka, použijte port výstupu pro připojení sluchátek na monitoru.

(dell

## <span id="page-12-0"></span>**Technické údaje monitoru**

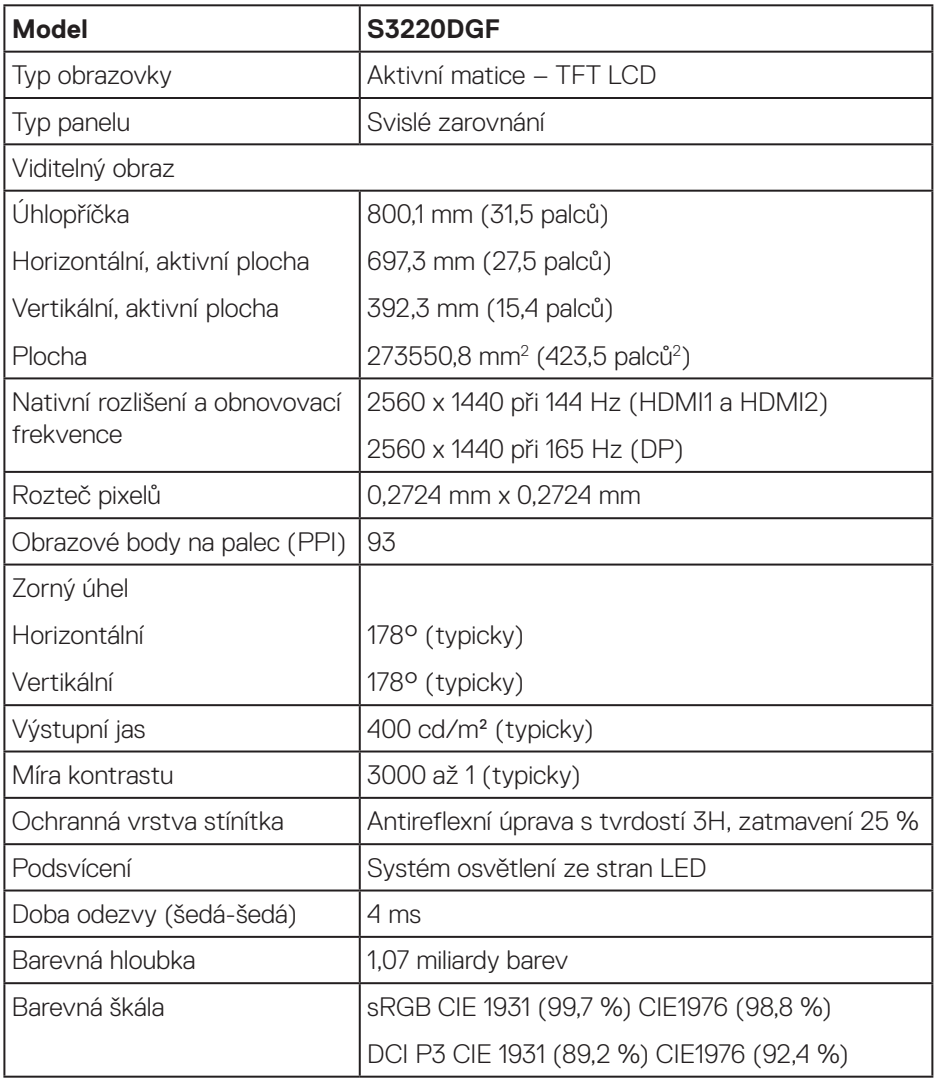

(dell

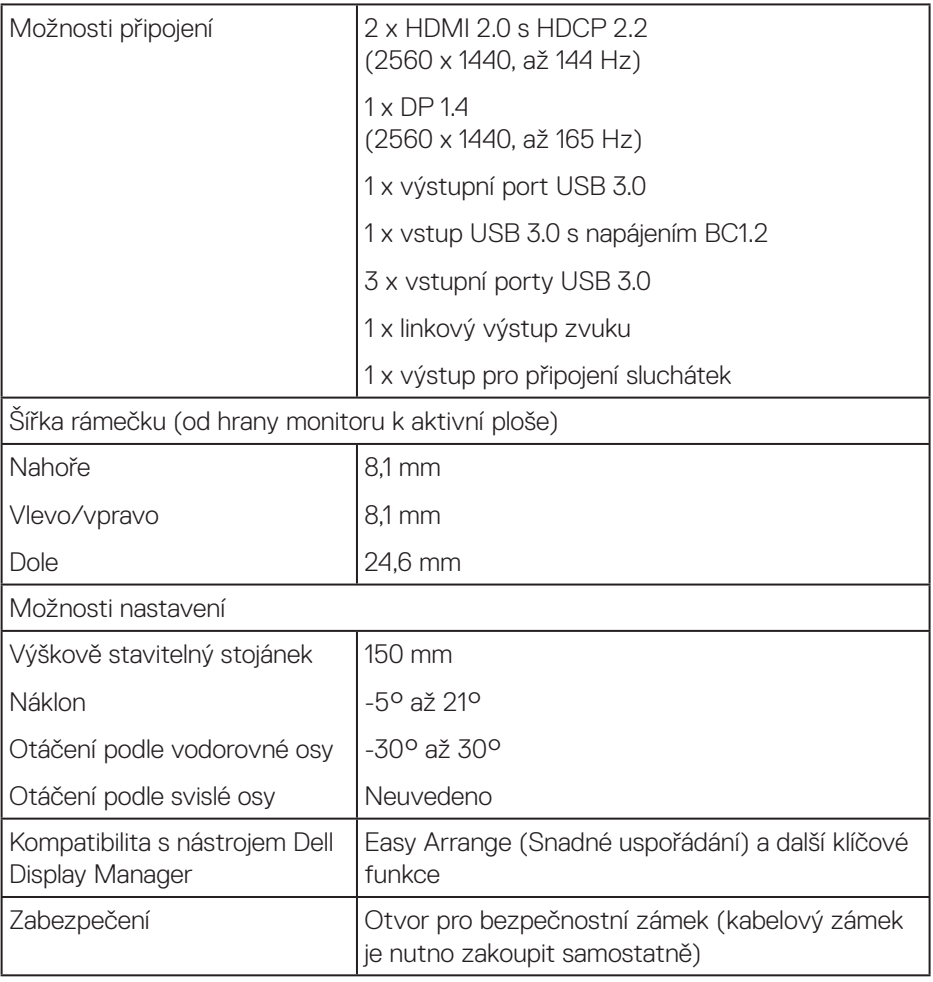

 $($ DELL

## <span id="page-14-0"></span>**Specifikace rozlišení**

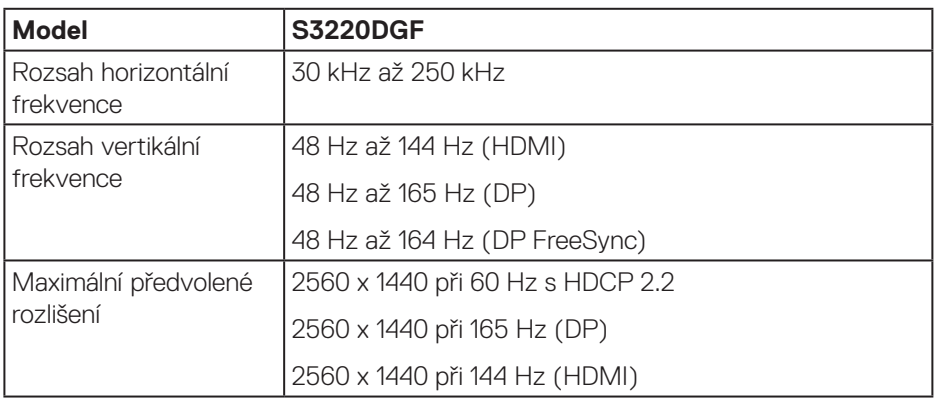

#### **Podporované režimy videa**

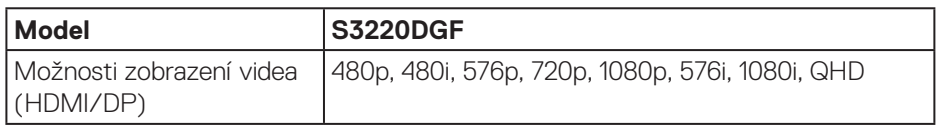

### <span id="page-15-0"></span>**Předvolené režimy zobrazení**

#### **Režimy zobrazení HDMI**

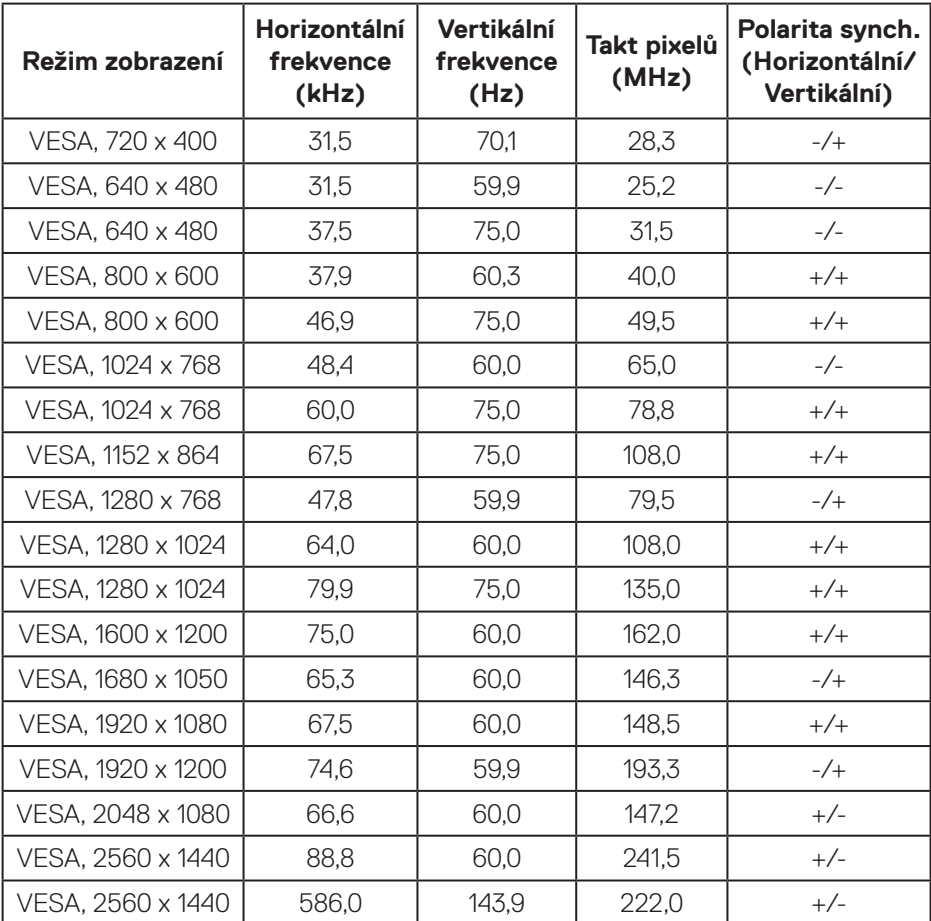

 $(\rho_{\text{GLL}})$ 

#### **Režimy zobrazení DP**

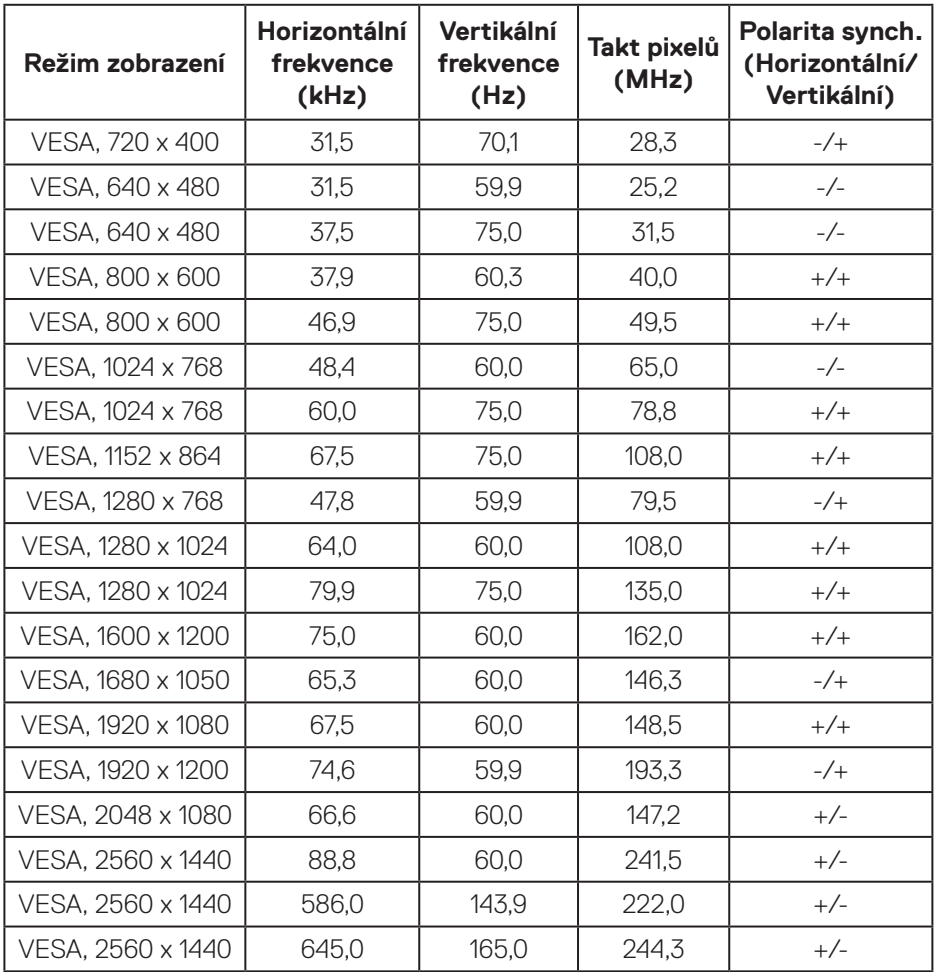

**POZNÁMKA: Tento monitor podporuje technologii AMD FreeSync.**

DELL

### <span id="page-17-0"></span>**Technické údaje napájení**

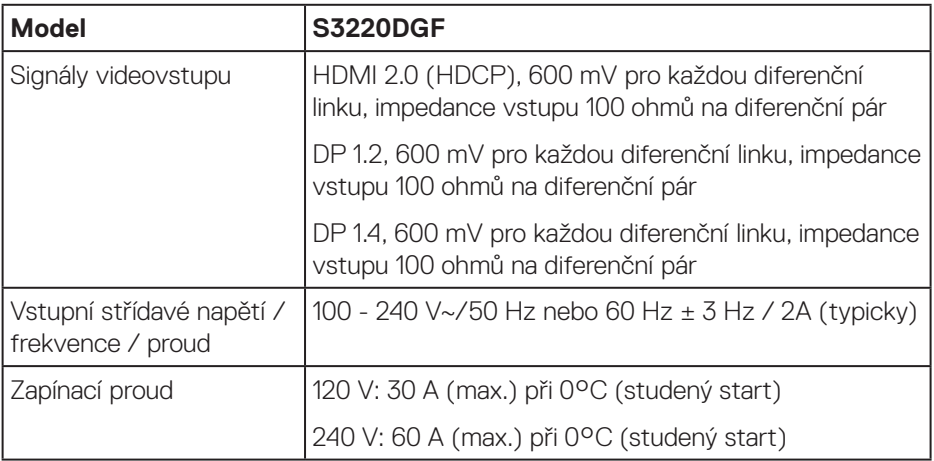

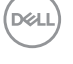

#### <span id="page-18-0"></span>**Fyzické vlastnosti**

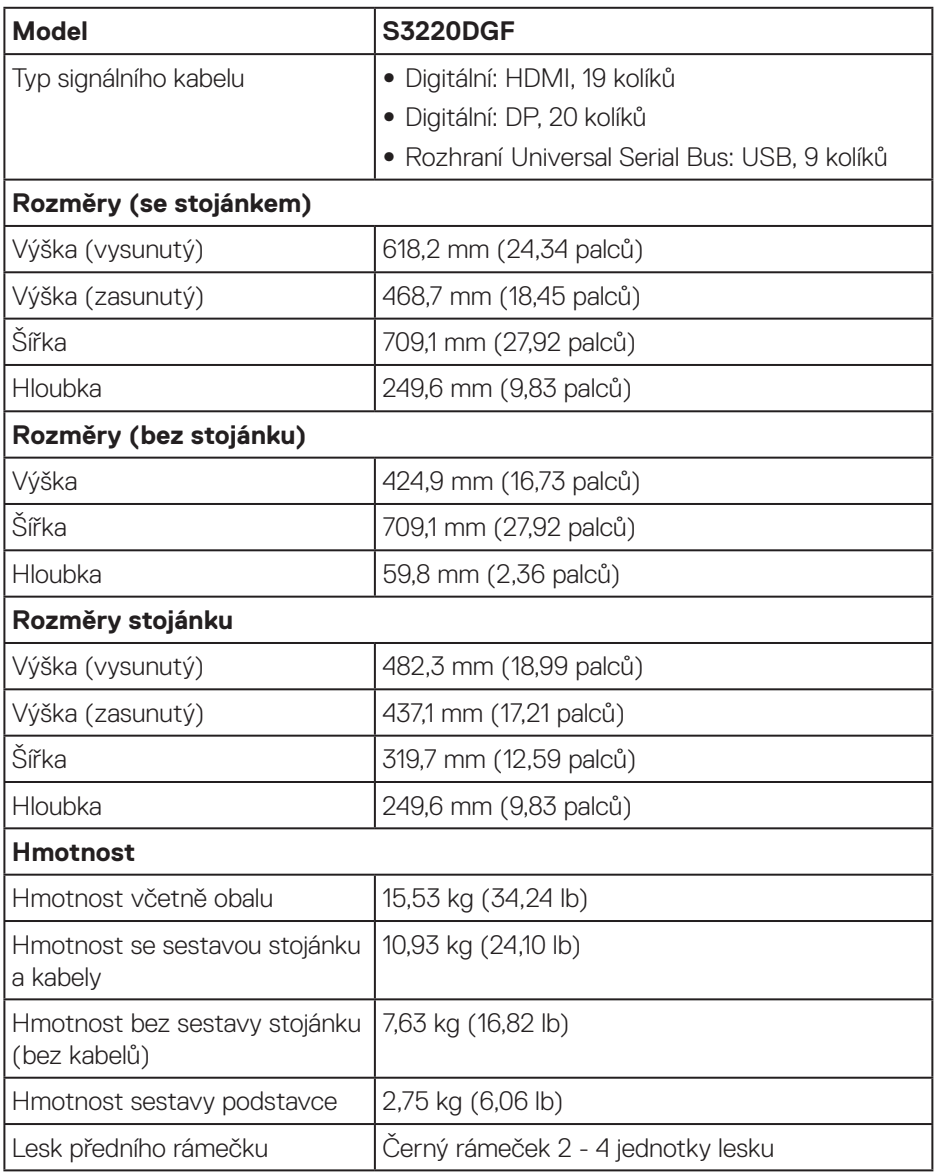

#### <span id="page-19-0"></span>**Prostorové vlastnosti**

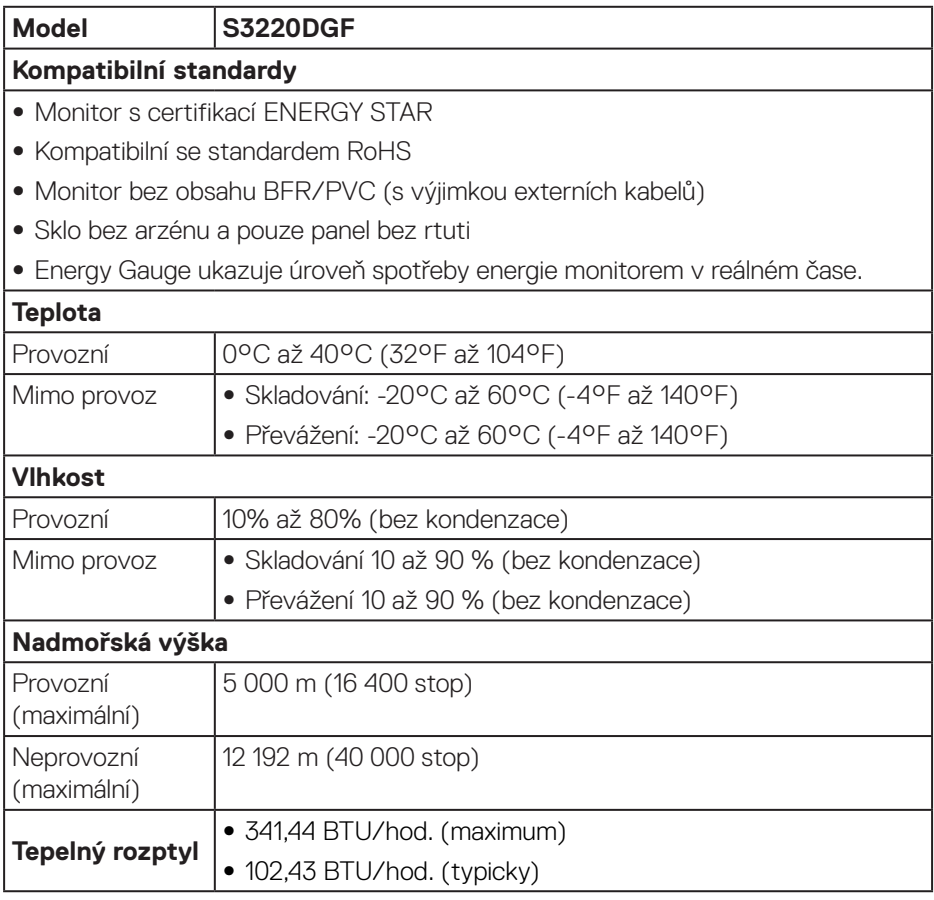

#### <span id="page-20-1"></span><span id="page-20-0"></span>**Režimy řízení napájení**

Pokud je v daném počítači nainstalován software nebo videokarta vyhovující normě DPM organizace VESA, monitor dokáže automaticky snížit svou spotřebu energie, není-li používán. Tento stav se nazývá režim úspory energie\*. Pokud počítač rozpozná vstup z klávesnice, myši nebo jiných vstupních zařízení, monitor automaticky obnoví provoz. Následující tabulka uvádí spotřebu energie a signalizaci této funkce pro automatickou úsporu energie.

\* Nulové spotřeby energie ve vypnutém režimu lze docílit pouze odpojením napájecího kabelu od monitoru.

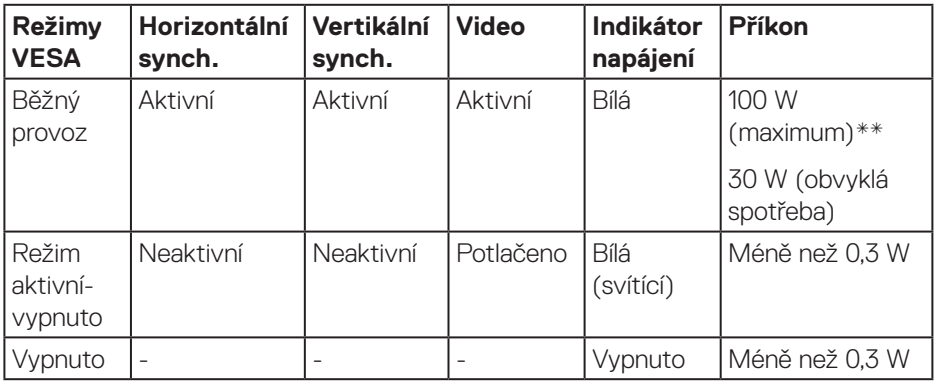

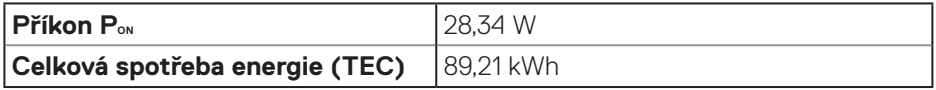

\*\* Maximální spotřeba energie s max. svítivostí a aktivním rozhraním USB.

Tento dokument je pouze informační a odráží laboratorní výkon. Konkrétní produkt může dosahovat odlišných výsledků v závislosti na objednaném softwaru, součástech a periferiích a nejsme povinni takové informace aktualizovat. Vzhledem k tomu by zákazník neměl spoléhat na tyto informace při rozhodování o elektrických tolerancích ani jinak. Neposkytujeme žádnou výslovnou ani předpokládanou záruku přesnosti ani úplnosti.

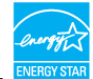

## **POZNÁMKA: Tento monitor má certifikaci ENERGY STAR.**

Tento produkt splňuje podmínky programu ENERGY STAR při výchozích továrních nastaveních. Tato nastavení lze obnovit pomocí funkce "Factory Reset" (Obnova továrních nastavení) v nabídce OSD. Změnou výchozích továrních nastavení nebo aktivací dalších funkcí může dojít ke zvýšení spotřeby elektrické energie a k překročení limitů specifikovaných v programu ENERGY STAR.

## *B* POZNÁMKA:

**PON: Příkon v Zapnutém STavu dle definice Energy Star verze 8.0. TEC: Celková spotřeba energie v kWh dle definice Energy Star verze 8.0.**

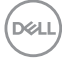

## <span id="page-22-0"></span>**Kompatibilita s technologií Plug and play**

Tento monitor můžete nainstalovat v jakémkoli systému slučitelném s technologií Plug and Play. Monitor počítačovému systému automaticky poskytne své údaje EDID (Extended Display Identification Data) pomocí protokolů DDC (Display Data Channel): daný systém se může sám zkonfigurovat a optimalizovat nastavení monitoru. Většina instalací monitoru je automatická; podle potřeby můžete vybrat jiná nastavení. Další pokyny pro změny nastavení monitoru viz [Používání monitoru.](#page-29-2)

## **Zásady kvality a obrazových bodů LCD monitoru**

Při výrobě LCD monitoru není neobvyklé, že jeden nebo více obrazových bodů zůstanou v trvale fixovaném stavu, ve kterém jsou obtížně viditelné a neomezují kvalitu nebo použitelnost obrazu. Další informace o zásadách dodržování kvality monitorů Dell a o zásadách týkajících se obrazových bodů viz web podpory společnosti Dell **[www.dell.com/support/monitors](http://www.dell.com/support/monitors)**.

## **Pokyny pro údržbu**

### **Čištění monitoru**

**VAROVÁNÍ: Před čistěním monitoru odpojte jeho napájecí kabel z elektrické zásuvky.**

#### **POZOR: Před čištěním monitoru si přečtěte a dodržujte [Bezpečnostní](#page-55-1)  [pokyny.](#page-55-1)**

Při rozbalování, čištění nebo manipulaci s monitorem postupujte podle následujících ověřených pokynů:

- Obrazovku čistěte čistým a měkkým hadříkem mírně navlhčeným ve vodě. Pokud možno používejte speciální jemnou utěrku na čištění obrazovek nebo přípravek vhodný pro antistatickou povrchovou úpravu. Nepoužívejte benzen, ředidla, čpavek, abrazivní čistidla ani stlačený vzduch.
- Tento monitor čistěte hadříkem mírně navlhčeným ve vodě. Nepoužívejte žádné čistící prostředky, protože některé detergenty na monitoru zanechávají mléčný povlak.
- Pokud po vybalení monitoru zjistíte přítomnost bílého prášku, setřete jej látkou.
- S monitorem zacházejte opatrně, protože černý monitor se může snadno poškrábat a jsou na něm zřetelnější bílé známky otěru.
- Pro zachování optimální kvality obraz monitoru používejte dynamicky se měnící spořič obrazovky; když monitor nepoužíváte, vypněte jej.

DEL

## <span id="page-23-0"></span>**Instalace monitoru**

## **Připojení ke stojánku**

**POZNÁMKA: Stojan je při expedici monitoru z výroby odmontován.**

**POZNÁMKA: Následující postup platí pro stojánek, který je dodáván s monitorem. Pokud připojujete stojánek jiného dodavatele, postupujte podle návodu dodaného se stojánkem.**

Pokyny pro připojení stojánku monitoru:

- **1.** Podle pokynů na chlopních krabice vyjměte stojánek z horního polštáře, ve kterém je zajištěn.
- **2.** Připojte podstavec stojánku ke zvedáku stojánku.
- **3.** Otevřete šroubovací držadlo na podstavci stojánku a utažením šroubu zajistěte stojánek k podstavci.
- **4.** Zavřete šroubovací držadlo.

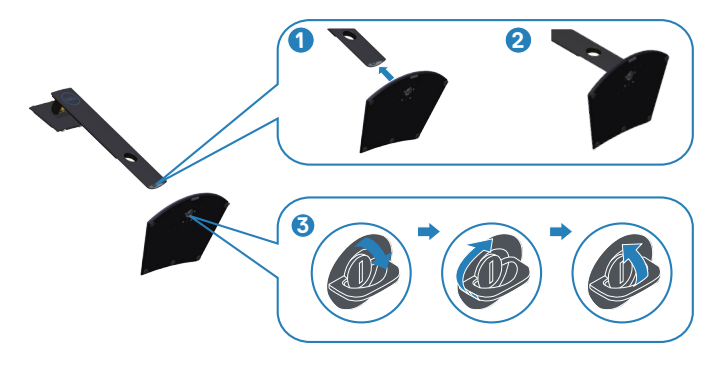

**DGL** 

**5.** Zasuňte výstupky na sestavě stojánku do otvorů na monitoru a zatlačením sestavy stojánku zacvakněte na místo.

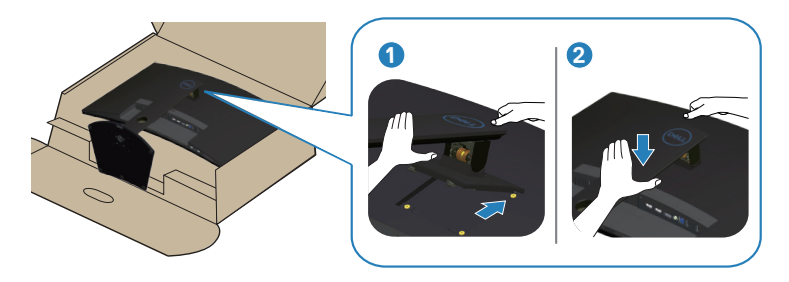

**6.** Umístěte monitor do svislé polohy.

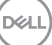

## <span id="page-25-0"></span>**Připojení monitoru**

- **VAROVÁNÍ: Než začnete provádět jakýkoli postup v tomto oddílu, proveďte [Bezpečnostní pokyny](#page-55-1).**
- **POZNÁMKA: Nepřipojujte k počítači všechny kabely současně. Doporučujeme provléci kabely kabelovým slotem dříve, než je připojíte k monitoru.**

Pokyny pro připojení monitoru k počítači:

- **1.** Vypněte počítač a odpojte napájecí kabel ze zásuvky.
- **2.** Připojte kabel HDMI nebo DP od monitoru k počítači.

#### **Připojení kabelu HDMI, DP a USB 3.0**

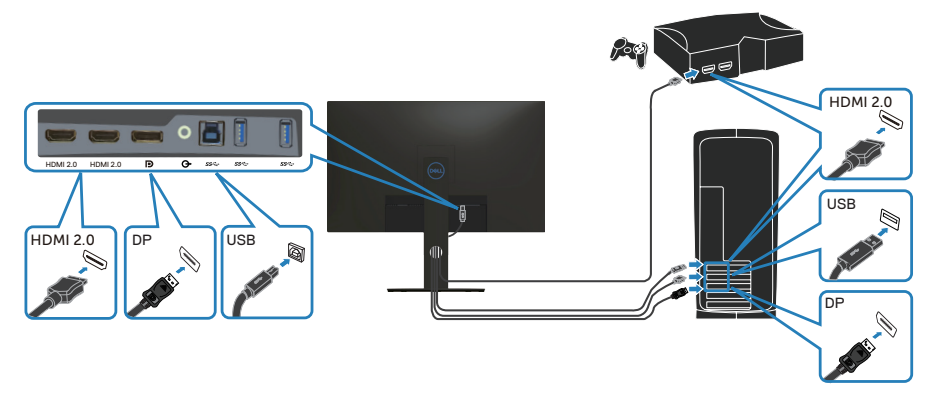

- **1.** Připojte kabel výstupu USB (byl dodán s monitorem) k příslušnému portu USB 3.0 na počítači. (Podrobnosti viz [Pohled zdola.](#page-10-1))
- **2.** Připojte USB 3.0 periférie ke vstupním portům USB 3.0 na monitoru.

<span id="page-26-0"></span>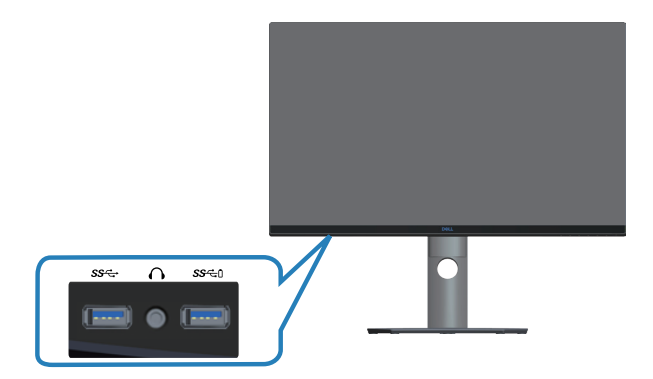

**3.** Připojte napájecí kabely počítače a monitoru k elektrické zásuvce.

## **Uspořádání kabelů**

Kabely připojené k monitoru uložte do kabelového slotu.

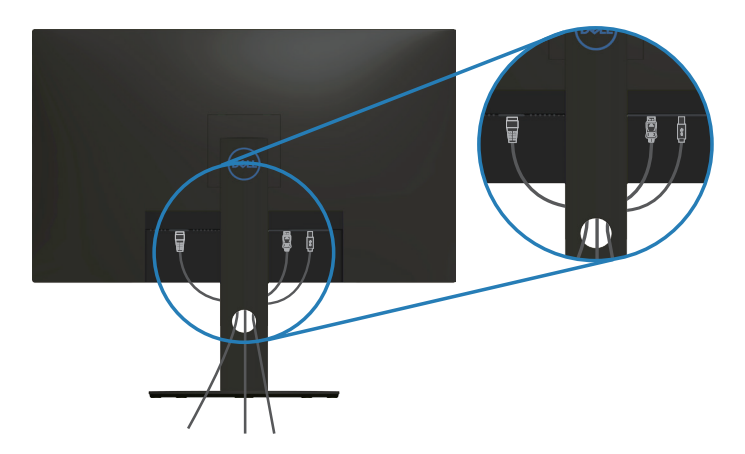

$$
\left[\begin{smallmatrix} 0 & 0 \\ 0 & 0 \\ 0 & 0 \\ 0 & 0 \end{smallmatrix} \right]
$$

## <span id="page-27-1"></span><span id="page-27-0"></span>**Demontáž stojánku**

- **POZNÁMKA: Aby se zabránilo poškrábání obrazovky při demontáži stojánku, zajistěte, aby byl monitor umístěn na měkkém a čistém povrchu.**
- **POZNÁMKA: Následující postup platí pro pouze stojánek, který je dodáván s monitorem. Pokud připojujete stojánek jiného dodavatele, postupujte podle návodu dodaného se stojánkem.**

Postup při demontáži stojánku:

**1.** Položte monitor na měkkou látku nebo polštář na okraji stolu.

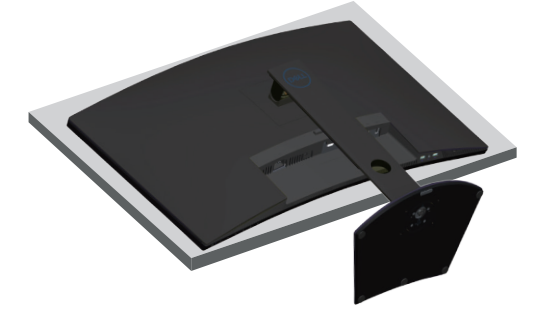

**2.** Stiskněte a podržte tlačítko pro uvolnění stojánku a potom zvedněte stojánek z monitoru.

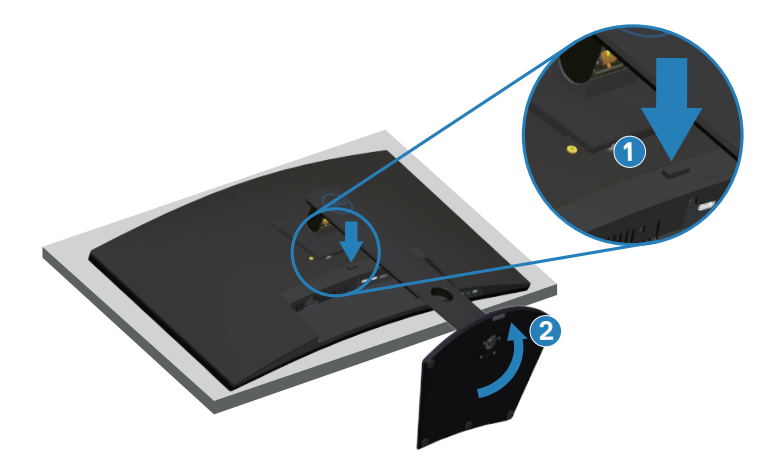

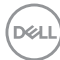

<span id="page-28-0"></span>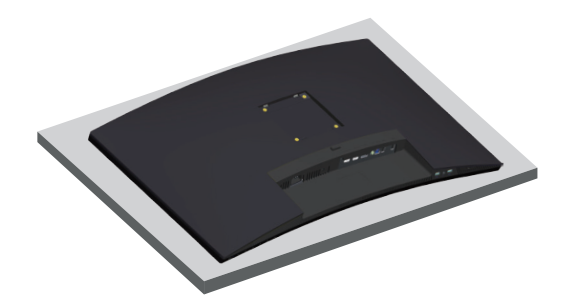

**Montáž na stěnu (volitelně)**

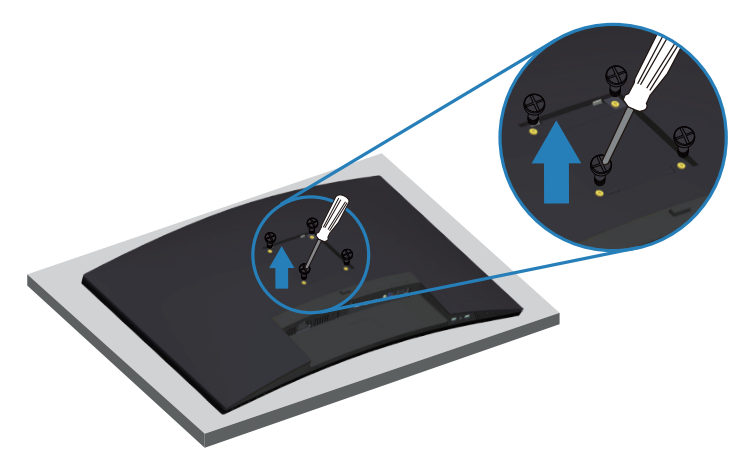

(Rozměr šroubu: M4 x 10 mm).

Viz dokumentace dodaná se sadou pro nástěnnou montáž kompatibilní se standardem VESA.

- **1.** Položte monitor na měkkou látku nebo polštář na okraji stolu.
- **2.** Sejměte stojánek. Podrobné informace viz [Demontáž stojánku.](#page-27-1)
- **3.** Demontujte čtyři šrouby, kterými je panel zajištěn k monitoru.
- **4.** Připevněte montážní konzolu pro sadu pro montáž na stěnu k monitoru.
- **5.** Pokyny pro montáž monitoru na stěnu najdete v dokumentaci, která byla dodána se sadou pro montáž na stěnu.

**POZNÁMKA: Používejte pouze montážní držák s certifikací UL, CSA nebo GS s minimální nosností 30,52 kg.**

**NO** 

## <span id="page-29-2"></span><span id="page-29-0"></span>**Používání monitoru**

## **Zapnutí napájení monitoru**

Stisknutím tlačítka **zapněte monitor.** 

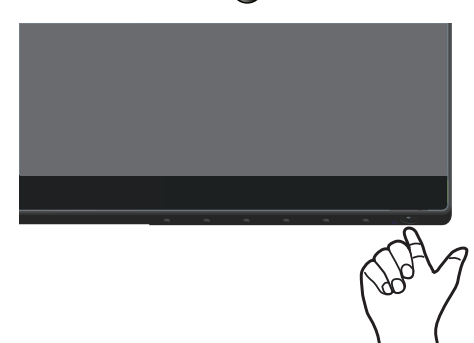

## <span id="page-29-1"></span>**Používání ovládacích tlačítek**

Pomocí ovládacích tlačítek na dolním okraji monitoru můžete upravit zobrazený obraz.

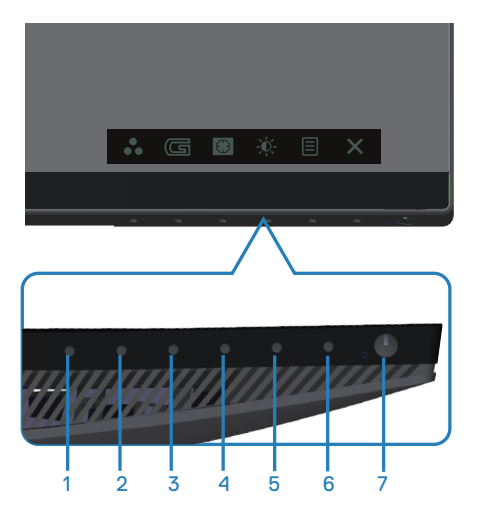

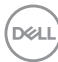

### **Ovládací tlačítka**

Následující tabulka obsahuje popis ovládacích tlačítek:

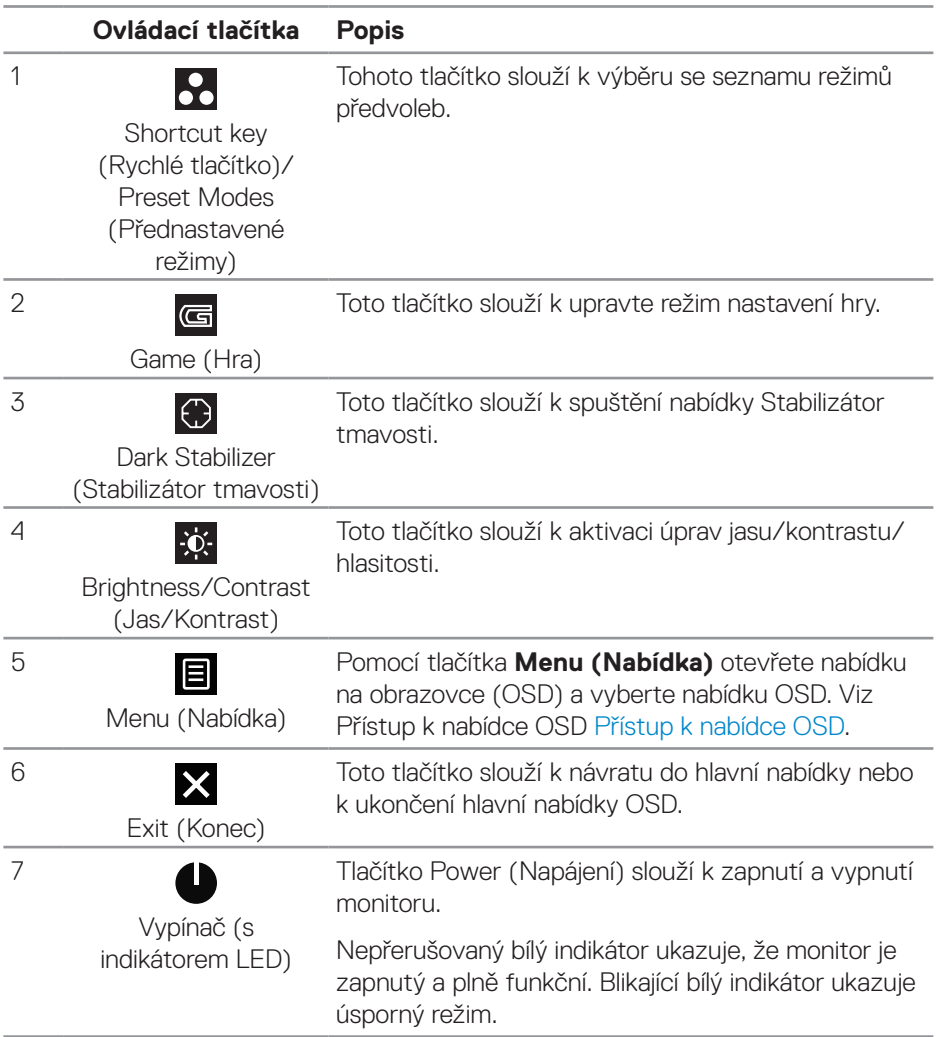

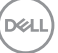

## <span id="page-31-0"></span>**Ovládání OSD**

Pomocí tlačítek na dolní straně monitoru můžete upravit nastavení obrazu.

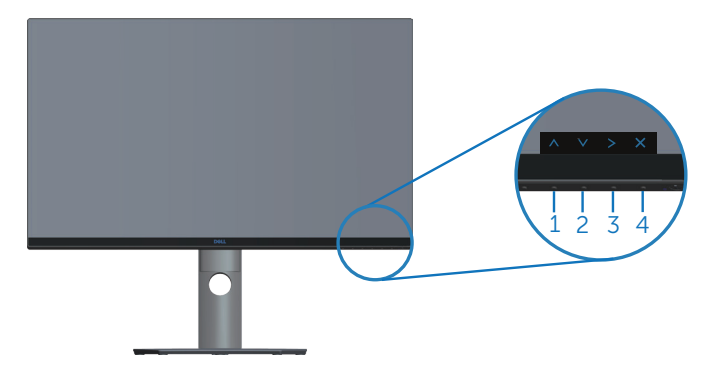

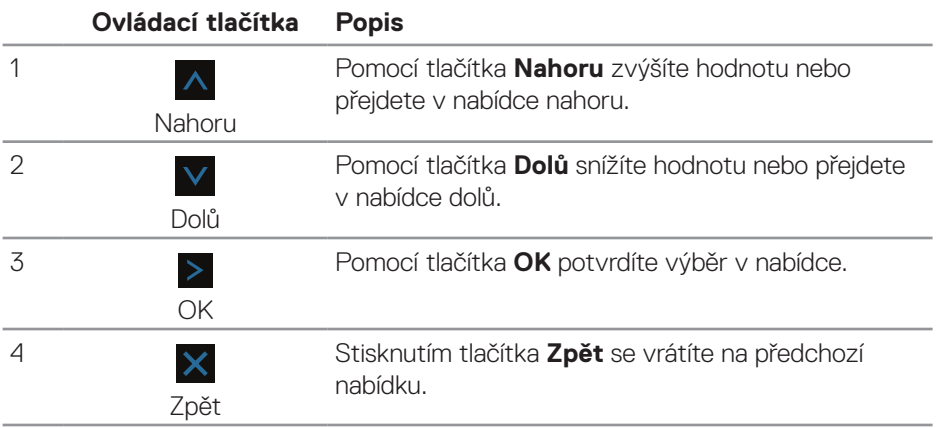

## <span id="page-32-2"></span><span id="page-32-0"></span>**Používání nabídky na obrazovce (OSD)**

#### <span id="page-32-1"></span>**Přístup k nabídce OSD**

- **POZNÁMKA: Veškeré změny provedené v nabídce OSD se automaticky**   $\mathscr{M}$ **uloží, když přejdete do jiné nabídky OSD, když ukončíte nabídku OSD nebo když počkáte, než nabídka OSD automaticky zmizí.**
	- **1.** Stisknutím tlačítka **E** zobrazíte hlavní nabídku OSD.

#### **Hlavní nabídka pro vstup HDMI**

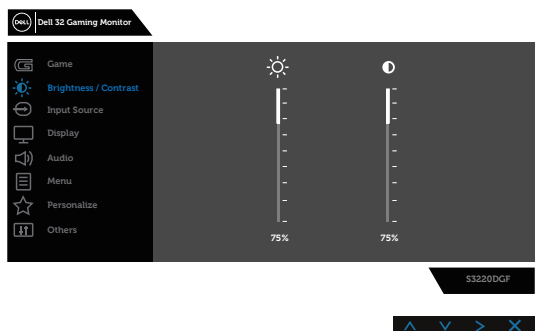

- **2.** Stisknutím tlačítek ∧ a V přecházejte mezi volbami nastavení. Zároveň s přechodem z jedné ikony na druhou dojde ke zvýraznění názvu dané volby. Úplný seznam všech dostupných voleb pro daný monitor viz následující tabulka.
- **3.** Jedním stisknutím tlačítka > aktivujte označenou volbu.
- **4.** Stisknutím tlačítek **A** a **V** vyberte požadovaný parametr.
- **5.** Stiskněte tlačítko > a potom proveďte změny pomocí tlačítek A a V podle indikátorů.
- **6.** Výběrem tlačítka  $\times$  se vrátíte do hlavní nabídky.

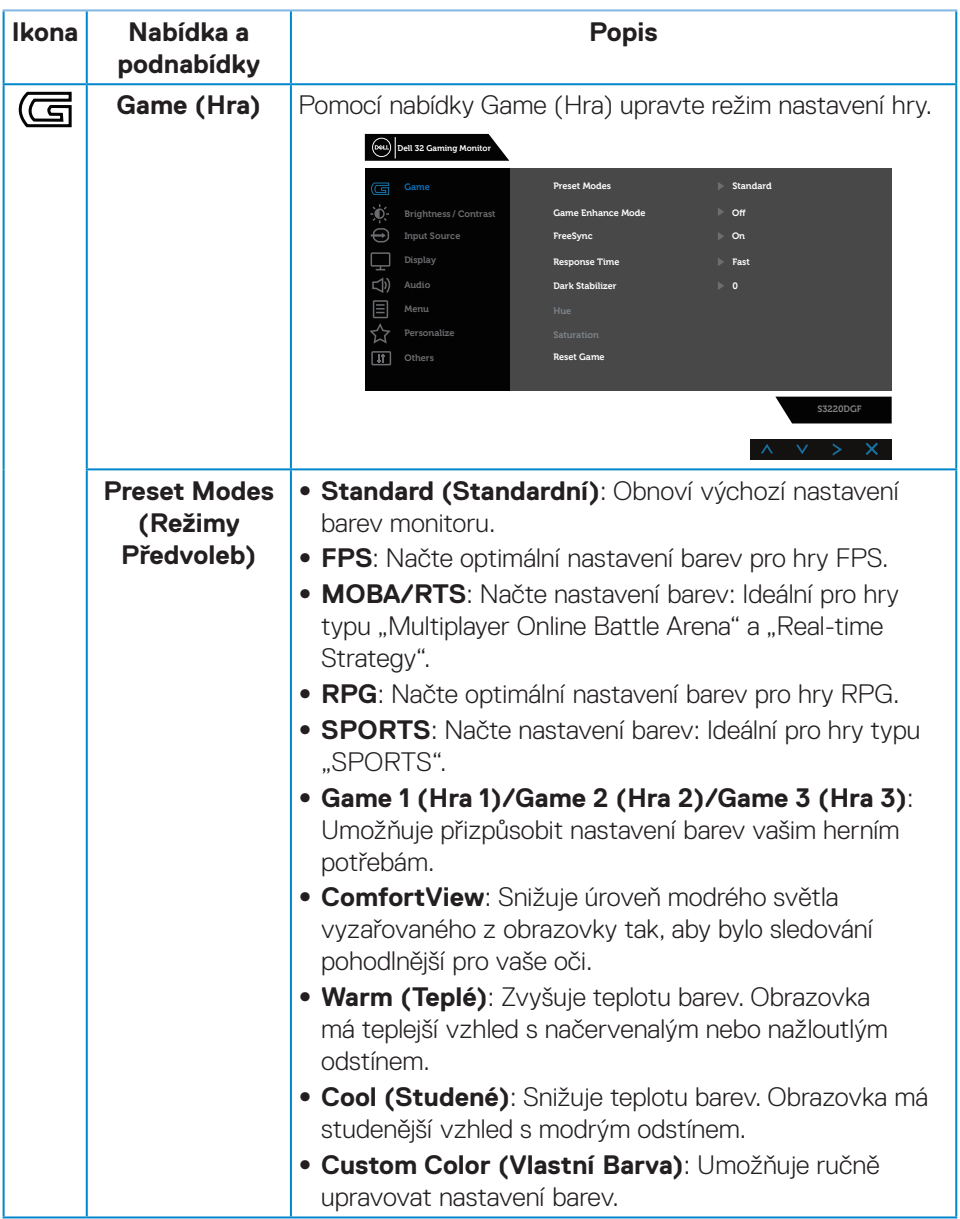

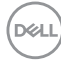

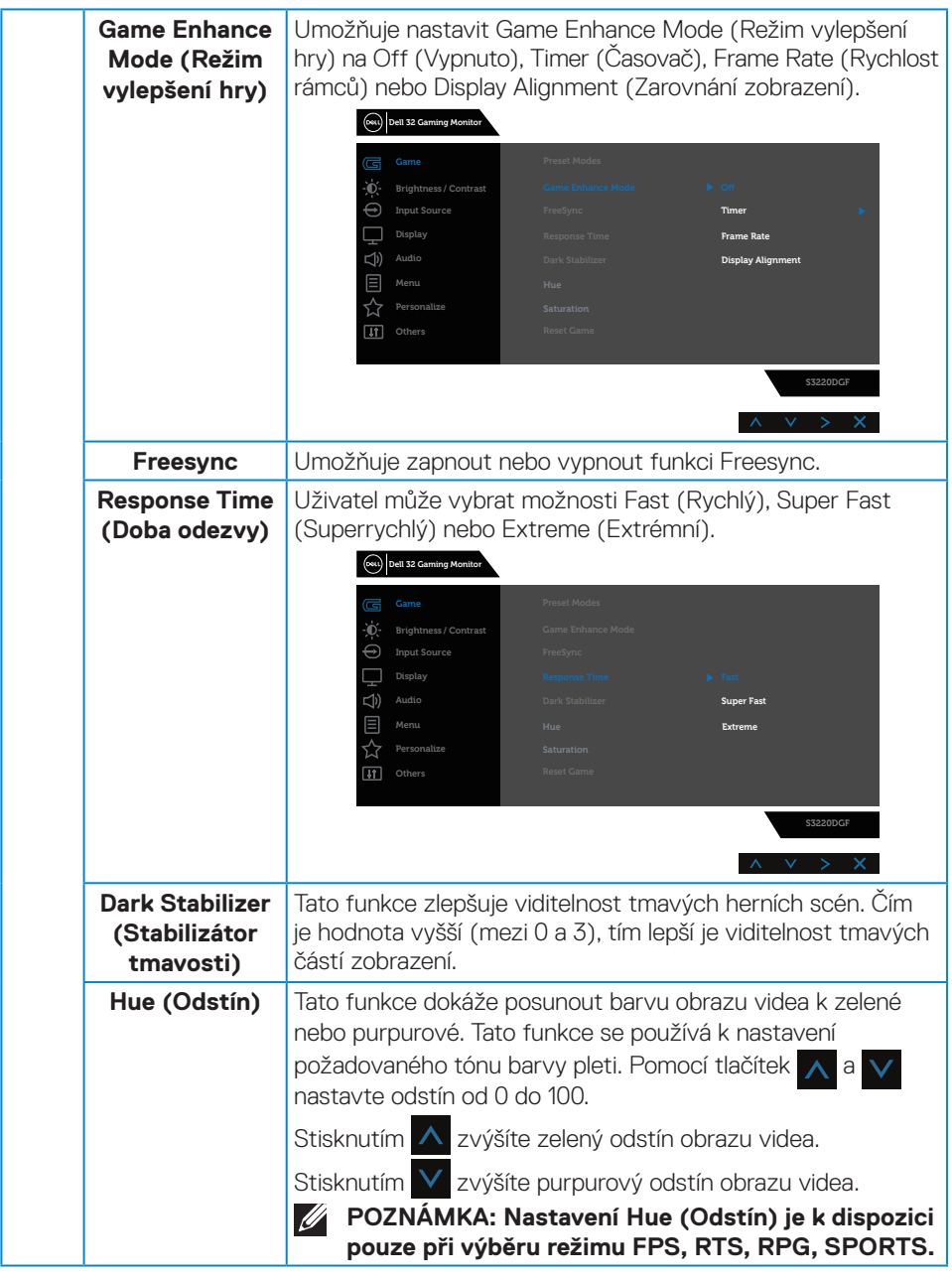

 $(\rho_{\text{ML}})$ 

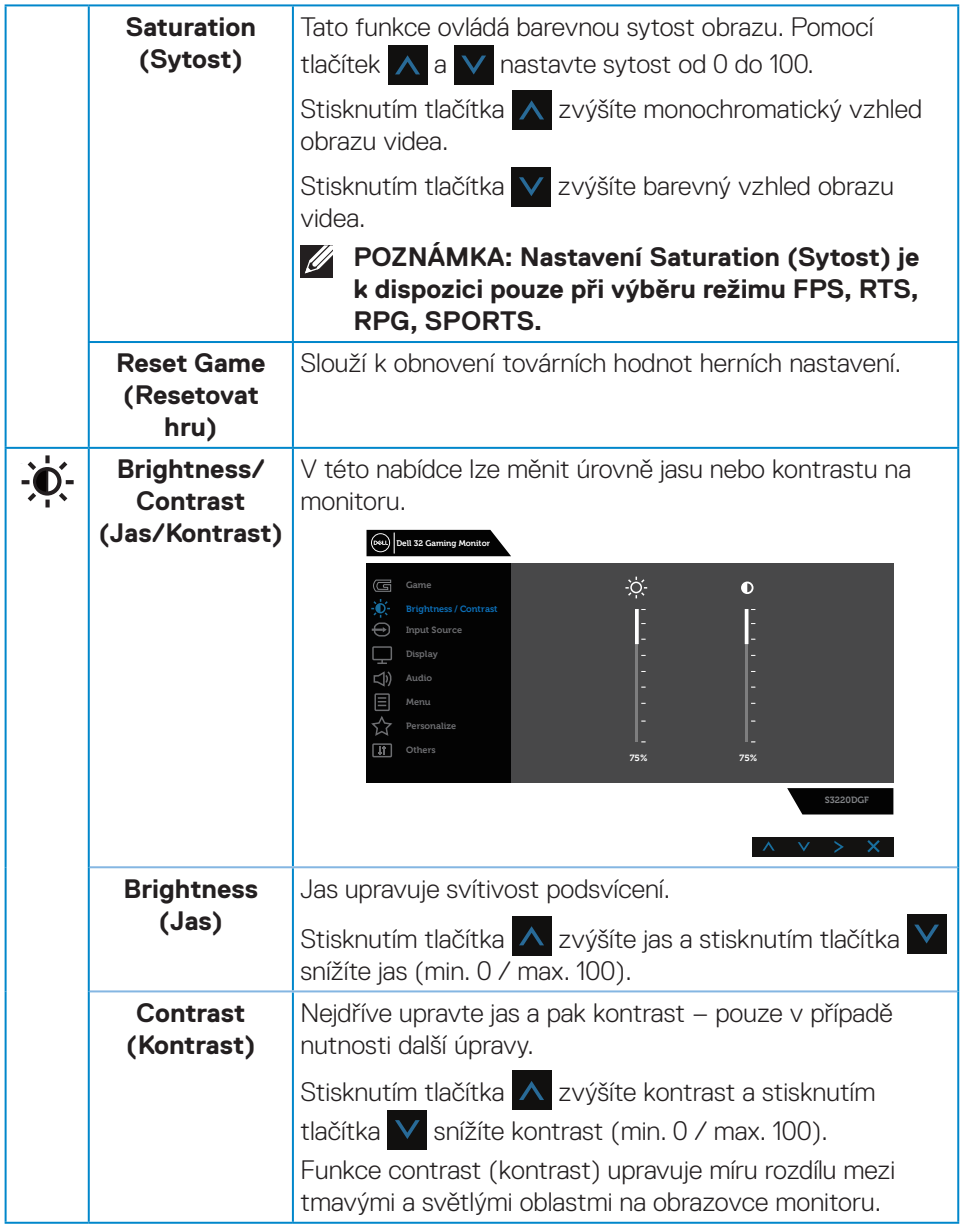

 $(\nabla)$ 

<span id="page-36-0"></span>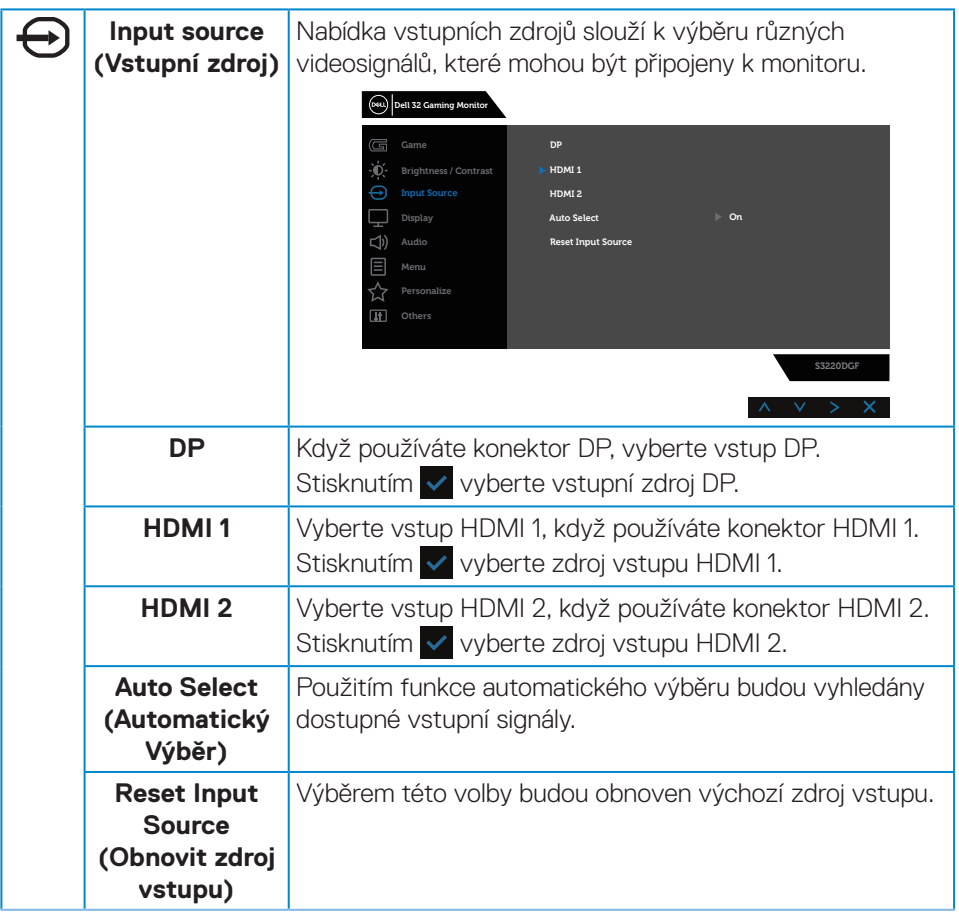

 $(\rho_{\text{ML}})$ 

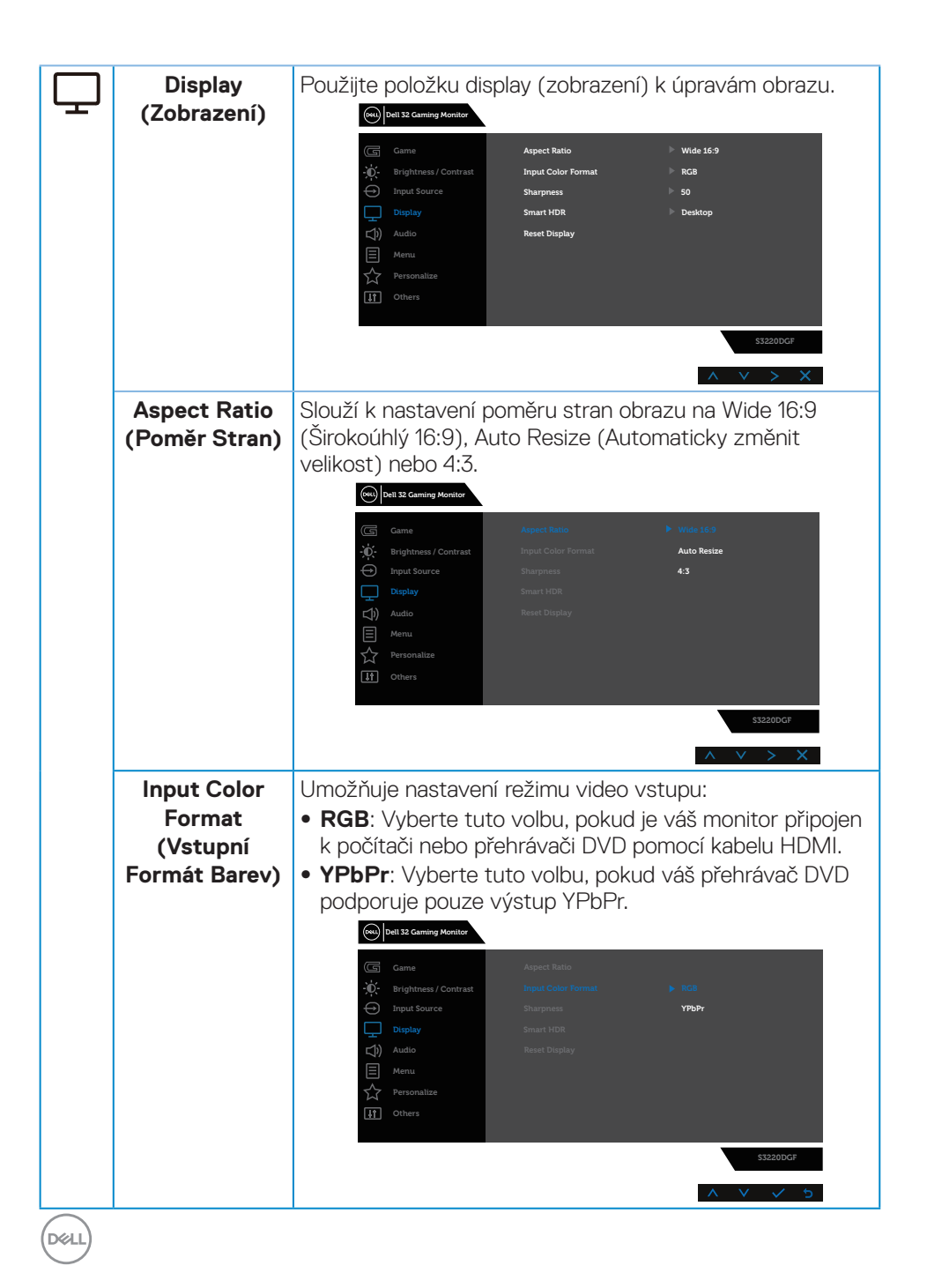

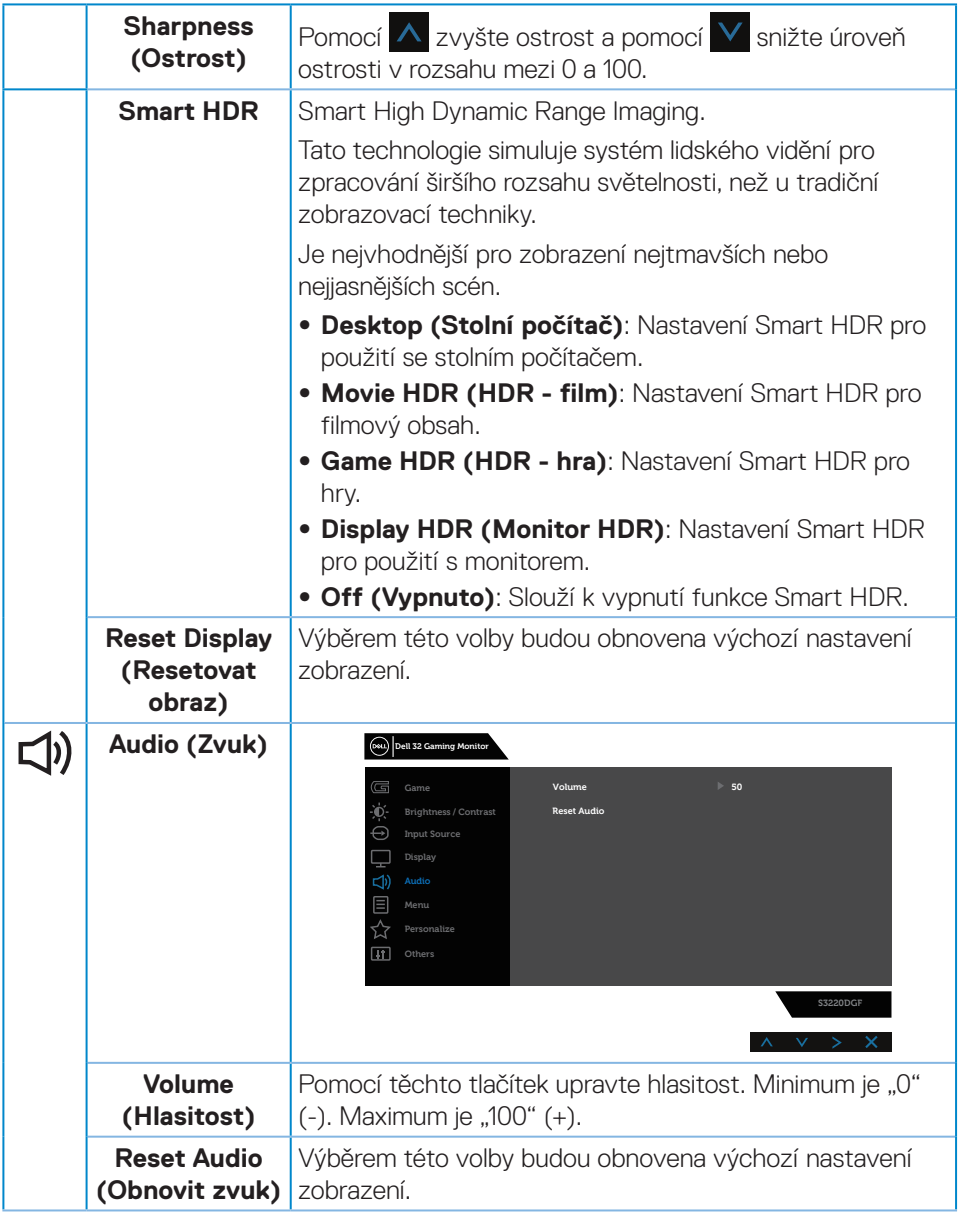

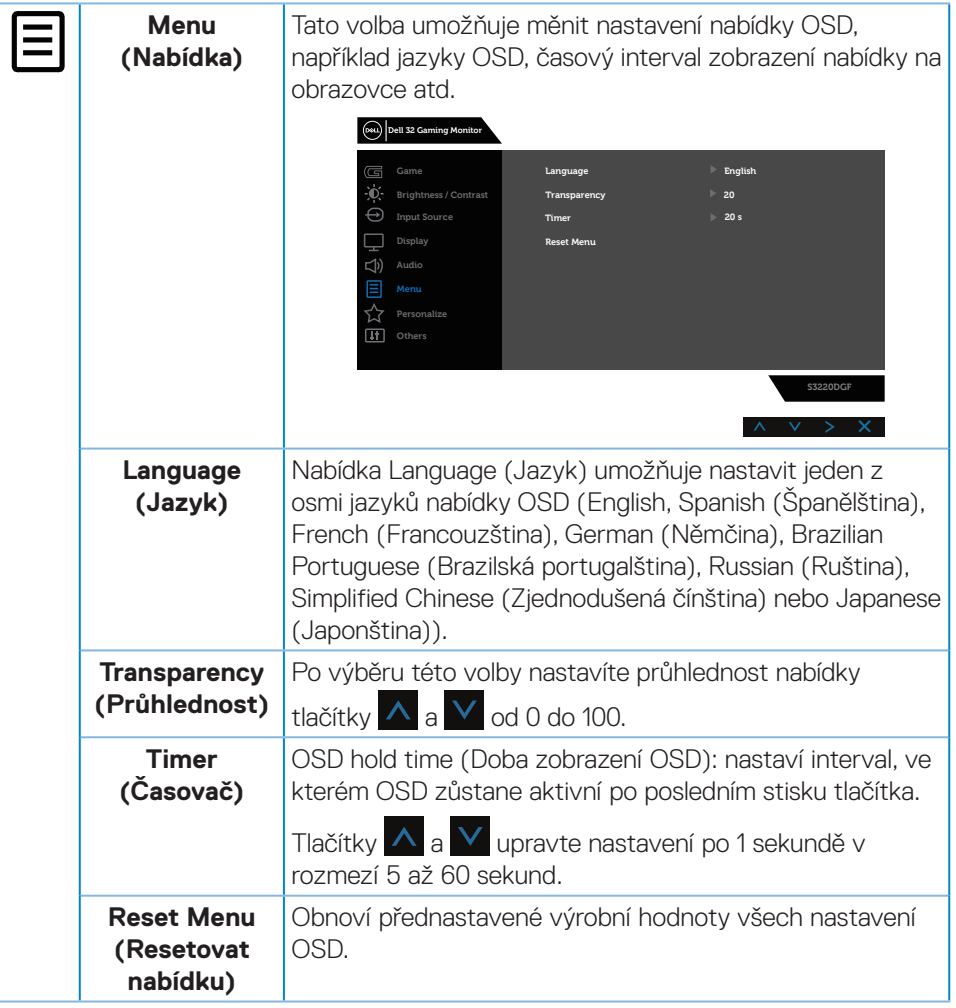

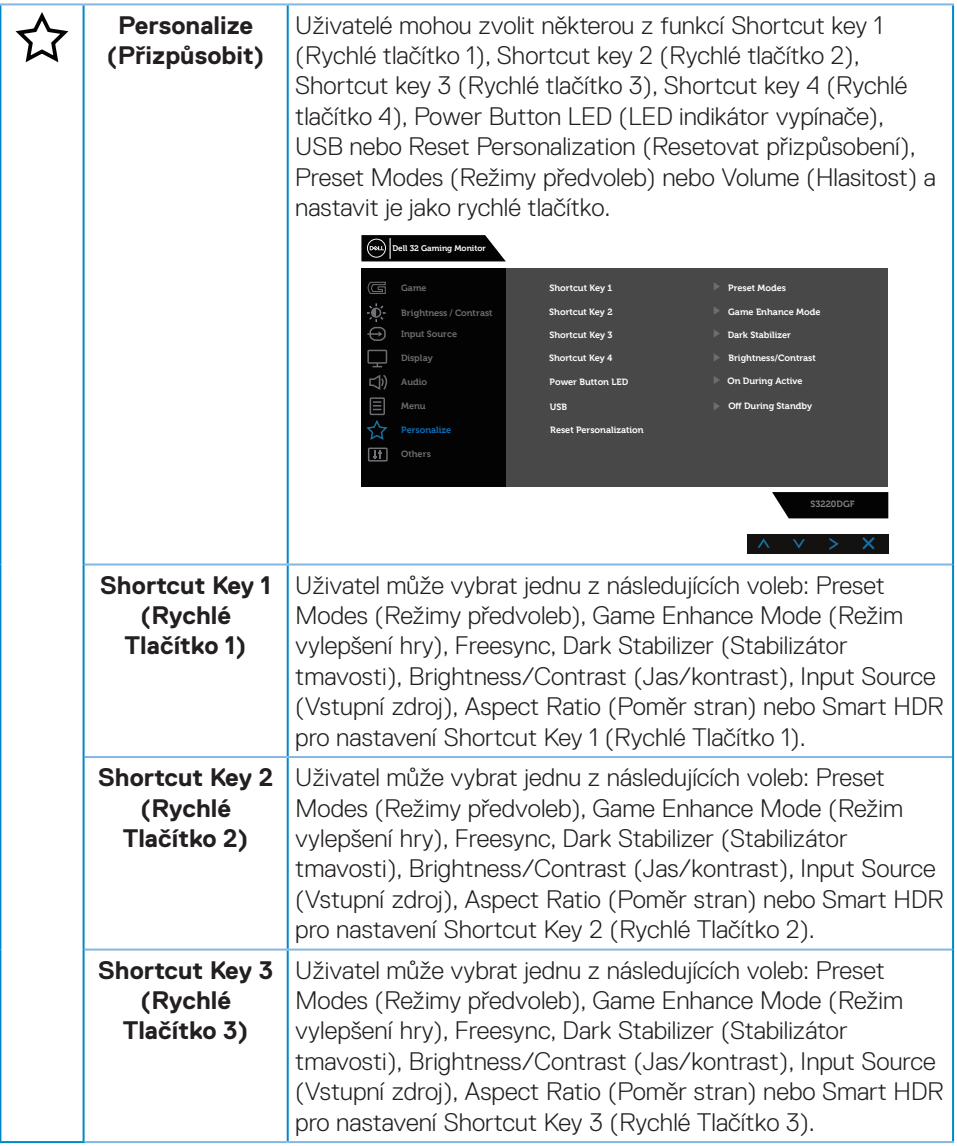

 $(\rho_{\text{ML}})$ 

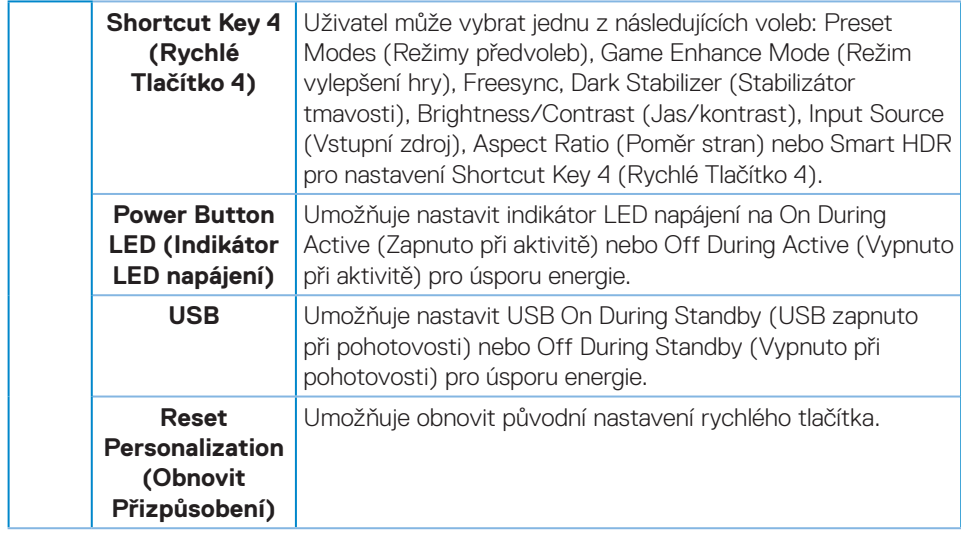

(dell

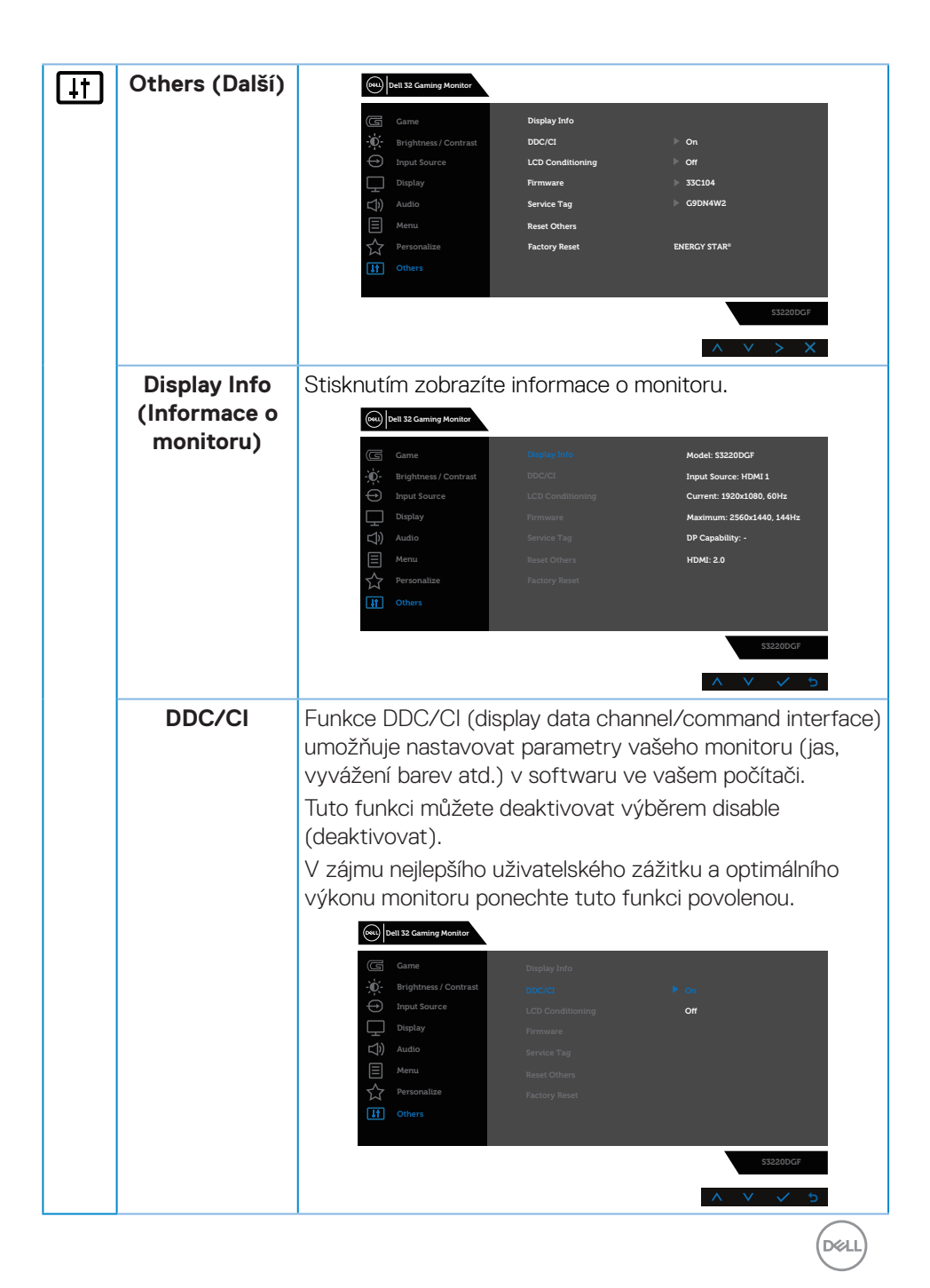

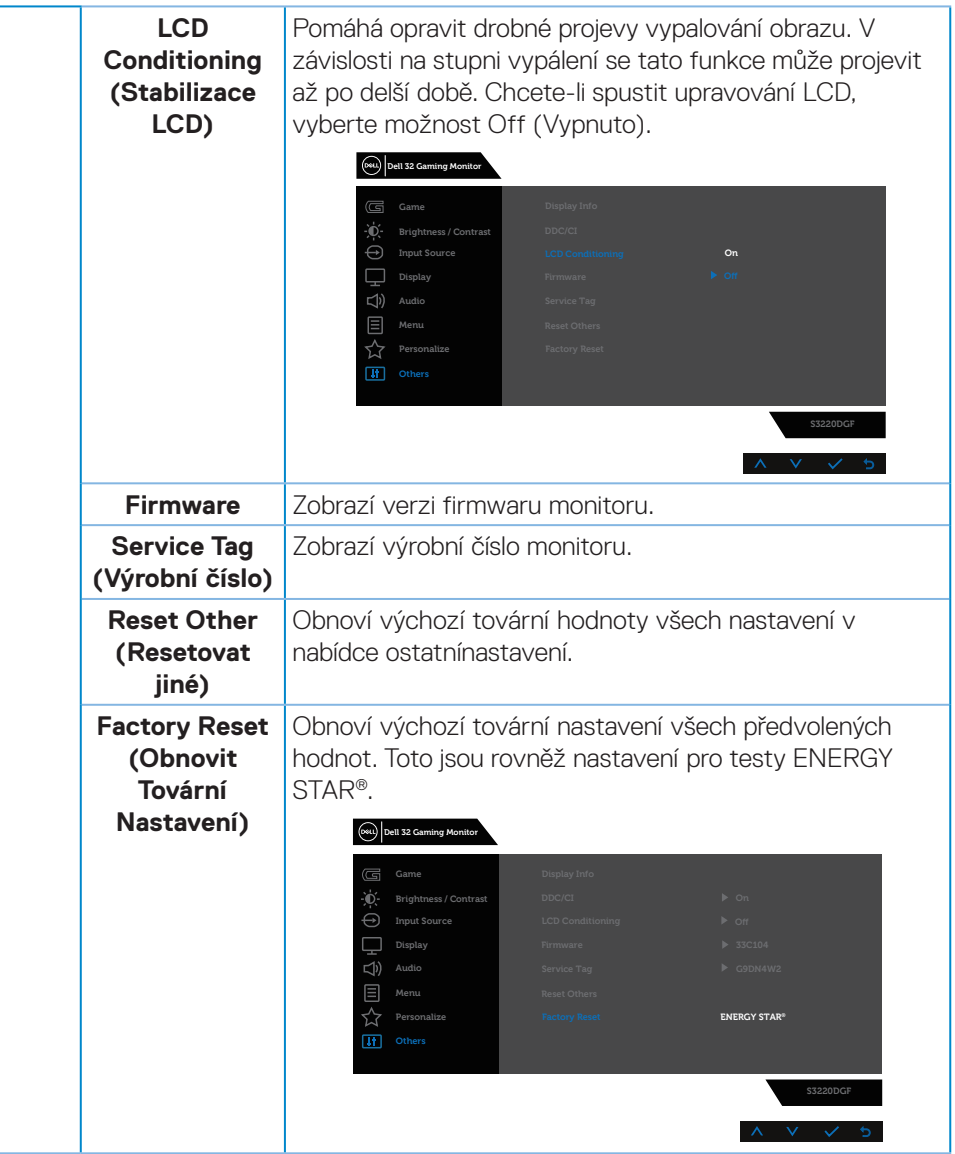

**POZNÁMKA: V tomto monitoru je zabudována funkce automatické kalibrace jasu pro kompenzaci stárnutí LED.**

(dell

#### <span id="page-44-0"></span>**Varovné zprávy OSD**

Před deaktivací funkce **DDC/CI** se zobrazí následující zpráva:

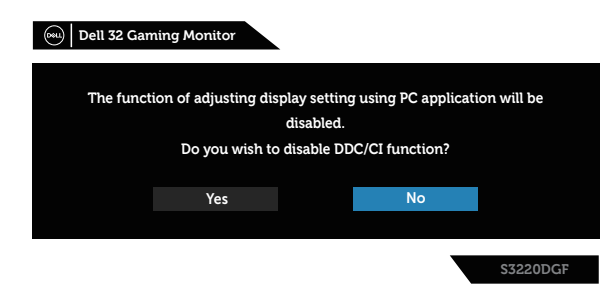

Když monitor přejde do režimu **Power SaveMode (Úsporný režim)**, zobrazí se následující zpráva:

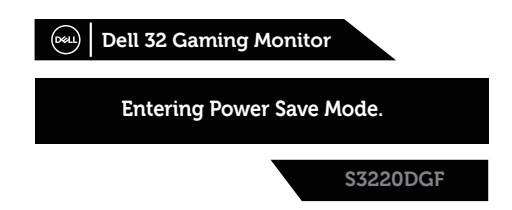

Pokud není připojen kabel HDMI, zobrazí se následující plovoucí okno. Ponecháte-li monitor v tomto stavu, po 4 minutách přejde do úsporného režimu.

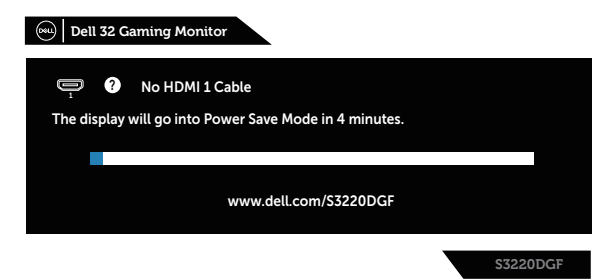

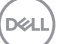

Pokud není připojen kabel DP, zobrazí se následující plovoucí okno. Ponecháte-li monitor v tomto stavu, po 4 minutách přejde do úsporného režimu.

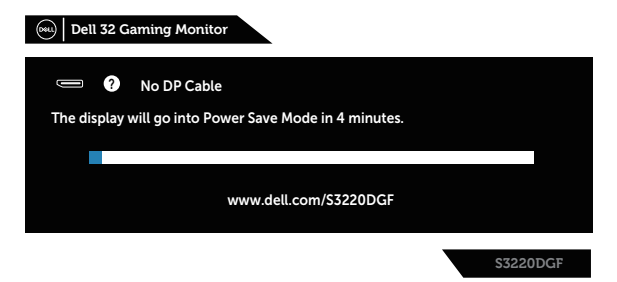

Stisknutím libovolného ovládací tlačítka v režimu normálního zobrazení se v pravém horním rohu obrazovky zobrazí následující dialogové okno se stručným souhrnem informací. Ukazuje aktuální nastavení položek Preset Modes (Režimy předvoleb), Smart HDR, Response Time (Čas odezvy) a Dark Stabilizer (Stabilizátor tmavosti) monitoru.

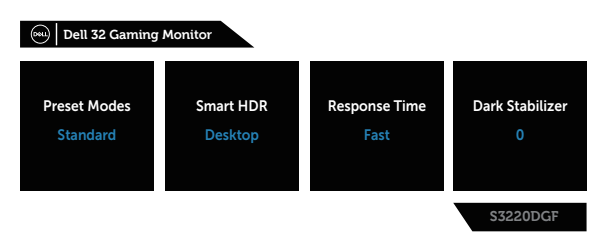

#### **POZNÁMKA: Další informace najdete v části [Používání nabídky na](#page-32-2)  [obrazovce \(OSD\).](#page-32-2)**

Další informace viz [Odstraňování problémů](#page-49-1).

## <span id="page-46-0"></span>**Nastavení monitoru**

#### **Nastavení maximálního rozlišení**

Nastavení maximální rozlišení monitoru:

Operační systém Windows 7, Windows 8, Windows 8.1 a Windows 10:

- **1.** Pouze v případě operačního systému Windows 8 a Windows 8.1 výběrem dlaždice Desktop (Pracovní plocha) přepněte na klasické zobrazení pracovní plochy.
- **2.** Klikněte pravým tlačítkem na pracovní plochu a vyberte možnost **Screen Resolution (Rozlišení obrazovky)**.
- **3.** Klikněte na rozevírací seznam Screen Resolution (Rozlišení obrazovky) a vyberte možnost **2560 x 1440**.
- **4.** Klikněte na tlačítko **OK**.

Pokud se nezobrazí **2560 x 1440** jako volba, zřejmě budete muset zaktualizovat grafický ovladač. V závislosti na počítači proveďte některý z následujících postupů: Máte-li stolní nebo přenosný počítač Dell:

• Přejděte na **[www.dell.com/support](http://www.dell.com/support)**, zadejte servisní štítek počítače a stáhněte nejnovější ovladač k dané grafické kartě.

Pokud používáte (přenosný nebo stolní) počítač jiný, než Dell:

- Přejděte na webové stránky podpory vašeho počítače a stáhněte nejnovější ovladače grafické karty.
- Přejděte na webové stránky vaší grafické karty a stáhněte nejnovější ovladače grafické karty.

#### **Máte-li stolní počítač Dell nebo přenosný počítač Dell s přístupem k Internetu**

- Přejděte na **[www.dell.com/support](http://www.dell.com/support)**, zadejte servisní značku a stáhněte nejnovější ovladač k dané grafické kartě.
- **5.** Po nainstalování ovladačů pro vaši grafickou kartu zkuste znovu nastavit rozlišení **2560 x 1440**.
- **POZNÁMKA: Pokud nelze nastavit rozlišení 2560 x 1440, požádejte společnost Dell o informace o grafické kartě, která tato rozlišení podporuje.**

DØLI

#### <span id="page-47-0"></span>**Máte-li stolní počítač, přenosný počítač nebo grafickou kartu jinou než Dell**

Operační systém Windows 7, Windows 8, Windows 8.1 a Windows 10:

- **1.** Pouze v případě operačního systému Windows 8 a Windows 8.1 výběrem dlaždice Desktop (Pracovní plocha) přepněte na klasické zobrazení pracovní plochy.
- **2.** Klikněte pravým tlačítkem na plochu a vyberte **Personalization (Přizpůsobení)**.
- **3.** Klikněte na **Change Display Settings (Změnit nastavení zobrazení)**.
- **4.** Klikněte na **Advanced Settings (Upřesnit nastavení)**.
- **5.** Určete dodavatele vaší grafické karty podle popisu v horní části okna (například NVIDIA, ATI, Intel atd.).
- **6.** Vyhledejte aktualizovaný ovladač na webu výrobce karty (např. **[www.ATI.com](http://www.ATI.com)** NEBO **[www.AMD.com](http://www.NVIDIA.com)**).
- **7.** Po nainstalování ovladačů pro vaši grafickou kartu zkuste znovu nastavit rozlišení **2560 x 1440**.

## <span id="page-48-0"></span>**Používání náklonu, otočení a svislého vysunutí**

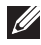

**POZNÁMKA: Tyto hodnoty platí pro stojánek, který byl dodán s monitorem. Chcete-li použít jiný stojánek, vyhledejte pokyny pro instalaci v dokumentaci, která byla dodána se stojánkem.**

#### **Náklon, otočení**

Díky stojánku připevněnému k monitoru lze monitor naklánět a natáčet pro dosažení optimálního pozorovacího úhlu.

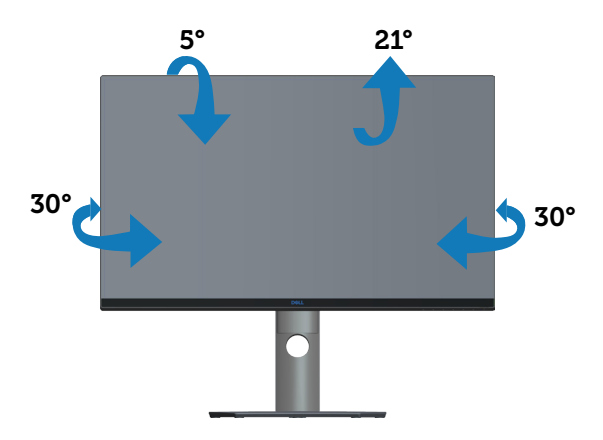

**POZNÁMKA: Stojan je při expedici monitoru z výroby odmontován.**

#### **Svislé vysunutí**

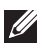

**POZNÁMKA: Stojánek lze svisle vysunout až o 150 mm.** 

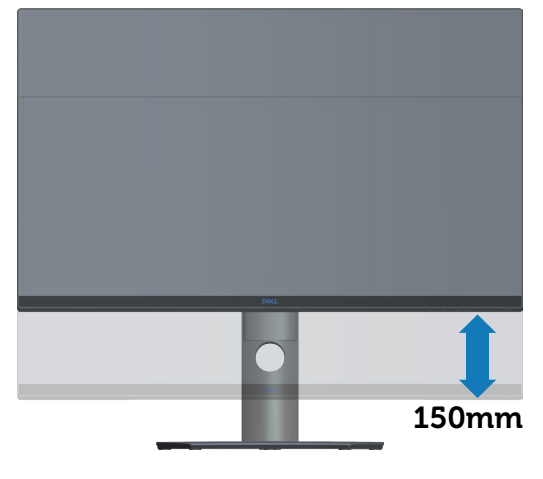

## <span id="page-49-1"></span><span id="page-49-0"></span>**Odstraňování problémů**

**VAROVÁNÍ: Než začnete provádět jakýkoli postup v tomto oddílu, proveďte [Bezpečnostní pokyny](#page-55-1).**

## **Automatický test**

Tento monitor obsahuje funkci auto-test, která umožňuje zkontrolovat správnou funkci displeje. Pokud jsou monitor a počítač správně zapojeny ale jeho obrazovka zůstane tmavá, spusťte funkci autotest displeje provedením následujícího postupu:

- **1.** Vypněte počítač i monitor.
- **2.** Odpojte všechny kabely videa od monitoru. Tímto způsobem se to monitoru nemusí týkat.
- **3.** Zapněte monitor.

Pokud monitor funguje správně, rozpozná absenci signálu a zobrazí se jedna z následujících zpráv. V režimu automatického testu zůstane indikátor LED svítit bíle.

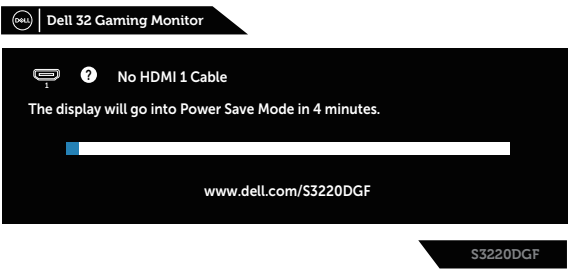

#### **POZNÁMKA: Toto dialogové okno se rovněž zobrazí při normálním provozu systému, pokud je odpojen nebo poškozen videokabel.**

**4.** Vypněte monitor a znovu zapojte videokabel. Pak zapněte počítač a monitor.

Pokud se po znovupřipojení kabelů obrazovka monitoru nerozsvítí, zkontrolujte grafickou kartu a počítač.

## <span id="page-50-0"></span>**Integrovaná diagnostika**

Tento monitor je vybaven integrovaným diagnostickým nástrojem, který pomáhá stanovit, zda zjištěnou abnormálnost obrazovky způsobuje problém monitoru nebo s počítače a grafické karty.

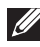

**POZNÁMKA: Integrovanou diagnostiku lze spustit pouze, když je odpojen kabel videa a když se monitor nachází v režimu automatického testu.**

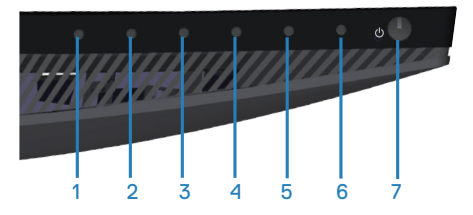

Pokyny pro spuštění integrované diagnostiky:

- **1.** Zkontrolujte, zda je obrazovka čistá (žádné částečky prachu na povrchu obrazovky).
- **2.** Odpojte kabel(y) videa od zadní strany počítače nebo monitoru. Monitor poté přejde do režimu automatického testu.
- **3.** Stiskněte a podržte Tlačítko 3 po dobu 5 sekund. Zobrazí se šedá obrazovka.
- **4.** Pečlivě zkontrolujte, zda se na obrazovce nenacházejí abnormálnosti.
- **5.** Znovu stiskněte Tlačítko 3 na dolní straně monitoru. Barva obrazovky se změní na červenou.
- **6.** Zkontrolujte, zda se na obrazovce nacházejí nějaké abnormality.
- **7.** Zopakujte kroky 5 a 6 a zkontrolujte zobrazení na zelené, modré, černé a bílé obrazovce a na obrazovce s textem.

Po zobrazení obrazovky s textem je test dokončen. Operaci ukončíte dalším stisknutím Tlačítka 3.

Pokud pomocí integrovaného diagnostického nástroje nezjistíte na obrazovce žádné abnormality, monitor funguje správně. Zkontrolujte grafickou kartu a počítač.

**NO** 

## <span id="page-51-0"></span>**Obecné problémy**

Následující tabulka obsahuje všeobecné informace o obecných problémech s monitorem a možná řešení:

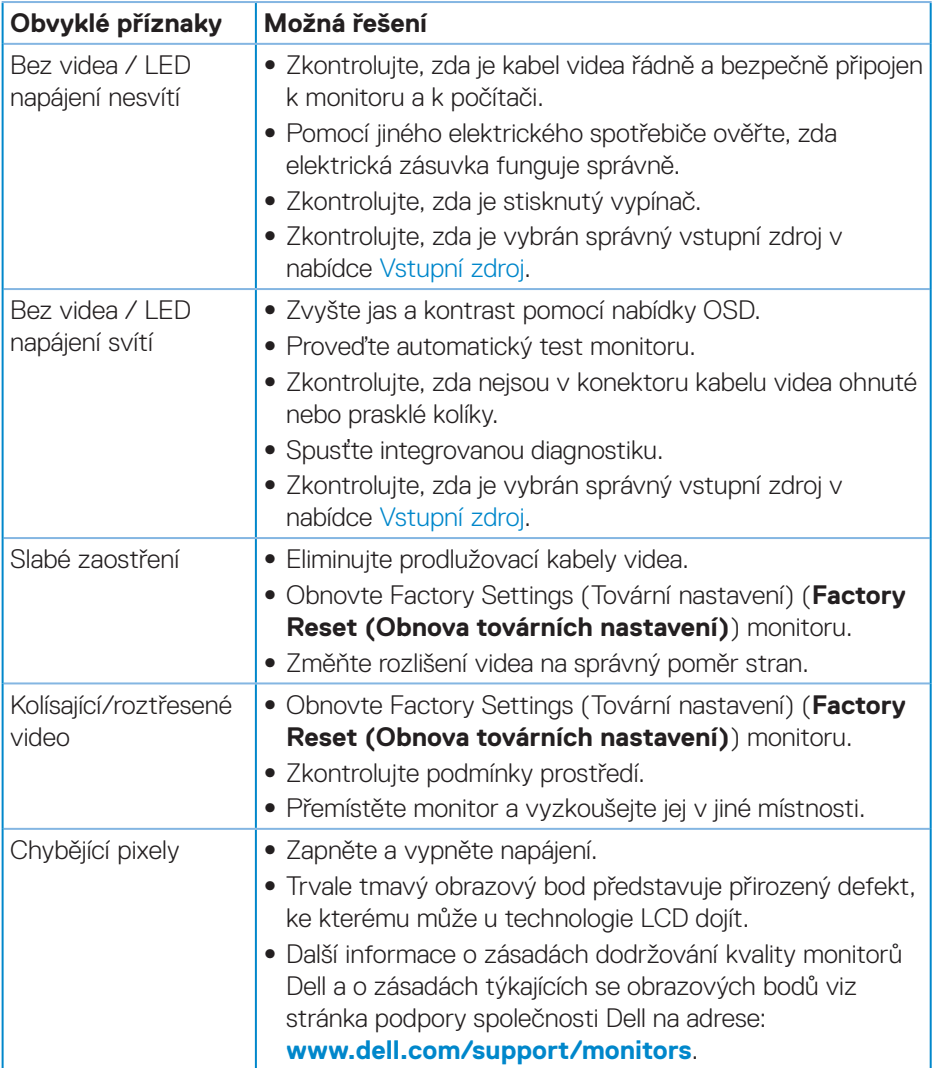

(dell

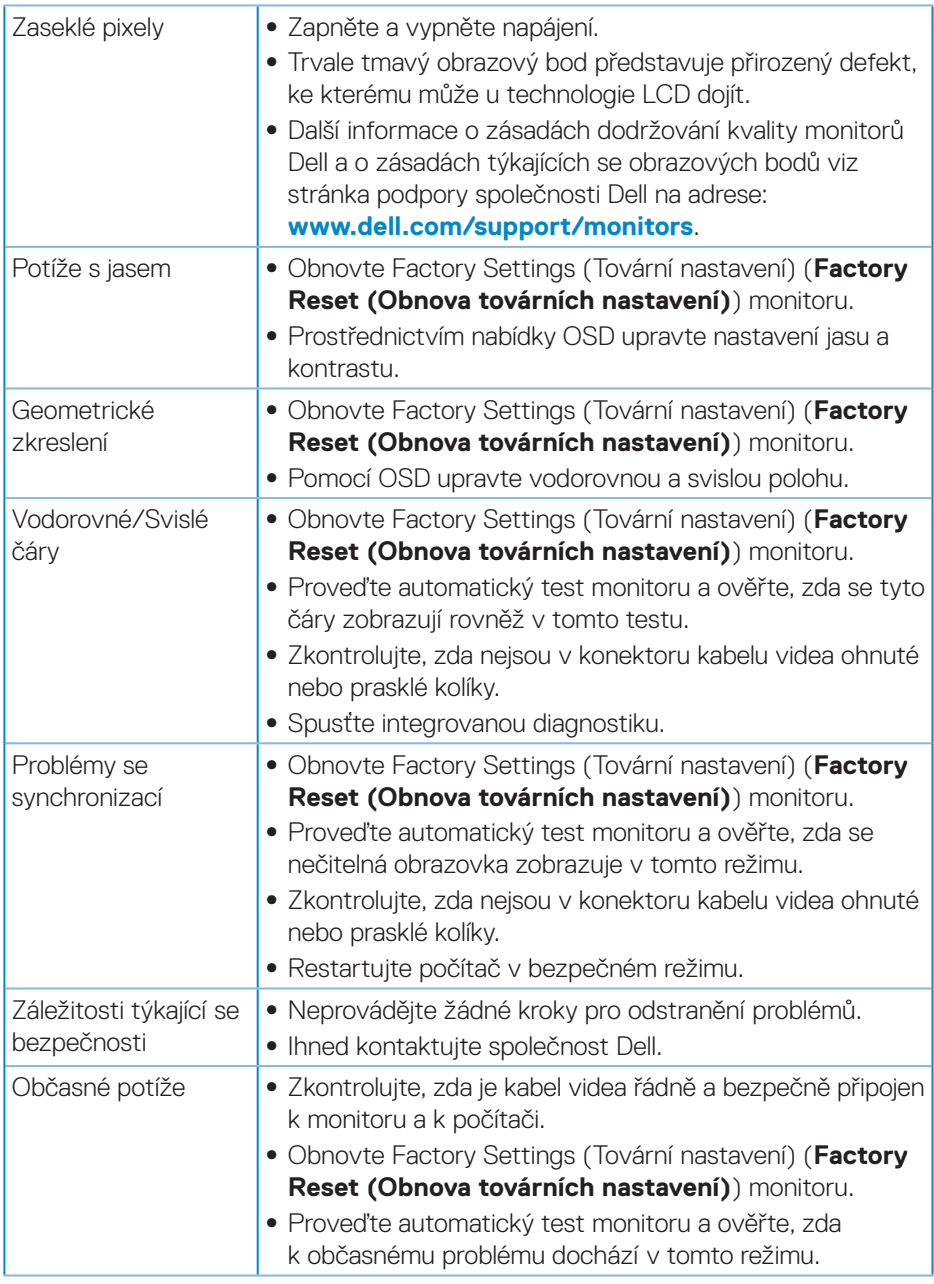

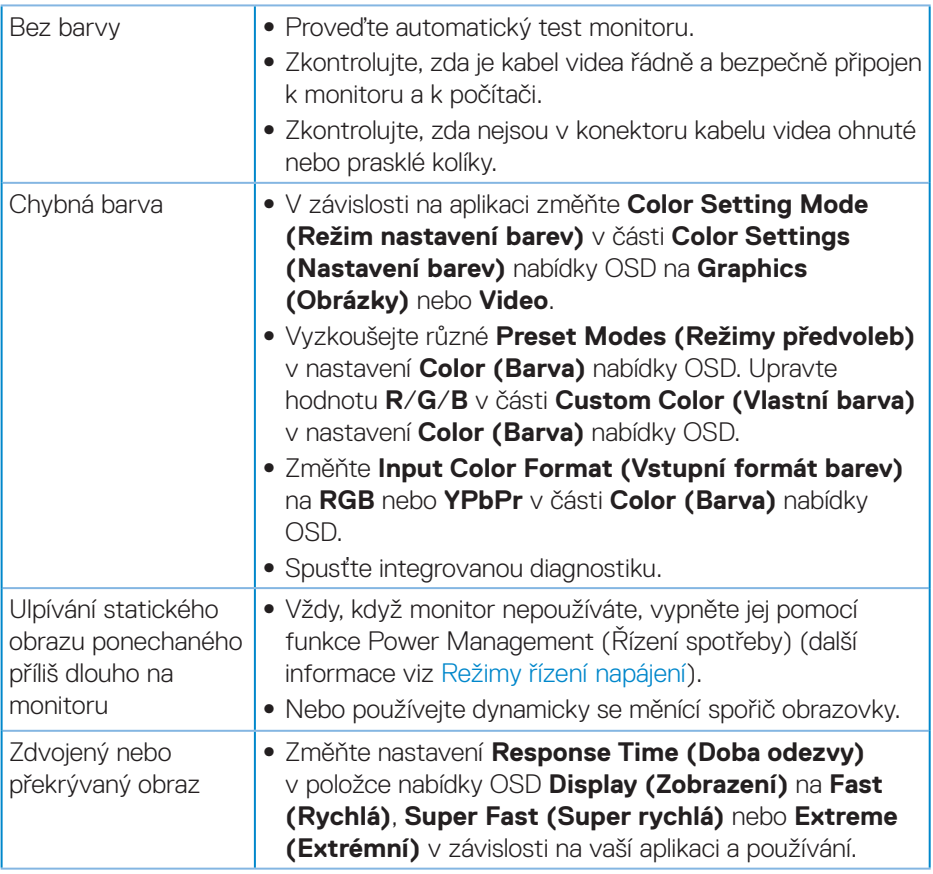

 $(\nabla)$ 

## <span id="page-54-0"></span>**Specifické problémy s produktem**

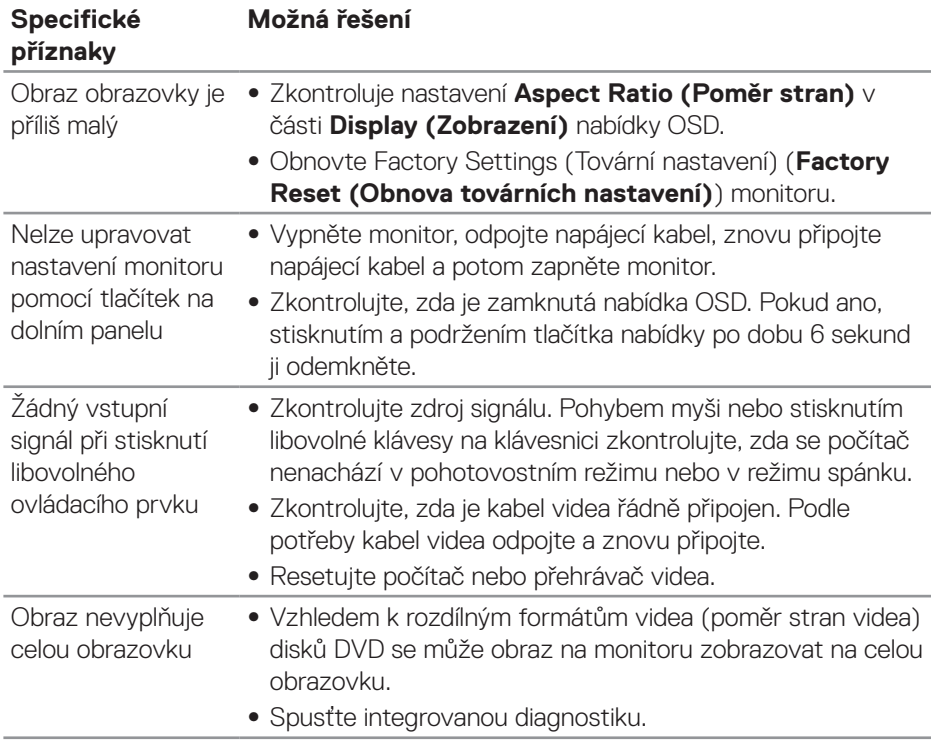

(dell

## <span id="page-55-0"></span>**Příloha**

## <span id="page-55-1"></span>**Bezpečnostní pokyny**

**VAROVÁNÍ: Použití ovládacích prvků, změn nastavení nebo postupů jiným způsobem, než jak je určeno v této dokumentaci, může způsobit úrazy vysokým napětím, elektrickým proudem nebo mechanickými vlivy.**

Bezpečnostní pokyny viz **Informace o bezpečnosti, prostředí a předpisech (SERI)**.

## **Sdělení komise FCC (pouze USA) a informace o dalších předpisech**

Sdělení komise FCC a další regulatorní informace viz webové stránky pro dodržování předpisů na adrese **[www.dell.com/regulatory\\_compliance](http://www.dell.com/regulatory_compliance)**.

Pro zajištění optimálního výkonu a dlouhé životnosti monitoru dodržujte následující bezpečnostní pokyny:

- **1.** Elektrická zásuvka se musí nacházet v blízkosti zařízení a musí být snadno přístupná.
- **2.** Přístroj může být nainstalován na nástěnném nebo stropním držáku ve vodorovné poloze.
- **3.** Tento monitor je vybaven tříkolíkovou uzemněnou síťovou zástrčkou.
- **4.** Tento výrobek nepoužívejte v blízkosti vody.
- **5.** Pozorně si přečtěte tyto pokyny. Tento dokument uschovejte pro budoucí použití. Dodržujte veškerá varování a pokyny uvedené na výrobku.
- **6.** Nadměrný akustický tlak ze sluchátek do uší a na uši může způsobit ztrátu sluchu. Nastavením ekvalizéru na maximální výkon se zvyšuje výstupní napětí sluchátek do uší a na uši a zároveň hladina akustického výkonu.

**DGL** 

## <span id="page-56-1"></span><span id="page-56-0"></span>**Kontaktování společnosti Dell**

**Zákazníci v USA mohou volat na číslo 800-WWW-DELL (800-999-3355).**

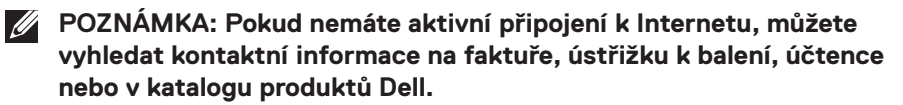

Společnost Dell poskytuje řadu možností podpory a služeb online a prostřednictvím telefonu. Dostupnost se liší podle země a výrobku a je možné, že některé služby nebudou ve vaší oblasti k dispozici.

Online přístup k obsahu podpory pro monitor:

**1.** Navštivte **[www.dell.com/support/monitors](http://www.dell.com/support/monitors)**.

Kontaktování společnosti Dell ohledně odbytu, technické podpory nebo služeb pro zákazníky:

- **1.** Navštivte **[www.dell.com/support](http://www.dell.com/support)**.
- **2.** V rozbalovacím menu **Zvolte zemi/region** ve spodní části stránky zkontrolujte, zda je vaše země uvedená v seznamu.
- **3.** Klikněte na **Kontakt** vlevo na stránce.
- **4.** Podle potřeby vyberte příslušný odkaz na službu nebo podporu.
- **5.** Zvolte způsob kontaktování společnosti Dell, který vám vyhovuje.

DEL